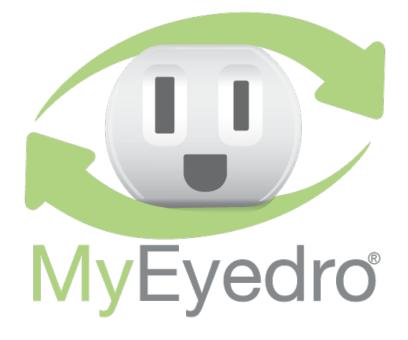

# MyEyedro USER GUIDE

REV: I

05-June-17

## CONTENTS

| Introduction                                                                                                    | 5                    |
|----------------------------------------------------------------------------------------------------|----------------------|
| Account Access                                                                                                    | 7                    |
| Creating a MyEyedro User Account                                                                                                    | 7                    |
| Sign In to MyEyedro                                                                                                    | 8                    |
| Sign Out of MyEyedro                                                                                                    | 9                    |
| Accessing Help and Support                                                                                                    | 10                   |
| User Configuration                                                                                                    | 11                   |
| To Open the User Configuration Dialog                                                                                                    | 12                   |
| Changing Account Password                                                                                                    | 13                   |
| Preferences Tab                                                                                                    | 14                   |
| Alert Options Tab                                                                                                    | 15                   |
| Business Card Tab                                                                                                    | 16                   |
| Amazon Echo Tab                                                                                                    | 17                   |
|                                                                                                    |                      |
| To Open the Sites Configuration Dialog                                                                                                    | 18                   |
| To Open the Sites Configuration Dialog                                                                                                    |                      |
|                                                                                                    | 19                   |
| Site Info Tab                                                                                                    | 19                   |
| Site Info Tab                                                                                                    | 19<br>20<br>21       |
| Site Info Tab<br>Survey Tab<br>Display Groups Tab                                                                                                    | 19<br>20<br>21<br>22 |
| Site Info Tab<br>Survey Tab<br>Display Groups Tab<br>Bill Profiles Tab                                                                                                    |                      |
| Site Info Tab<br>Survey Tab<br>Display Groups Tab<br>Bill Profiles Tab<br>Site Sharing Tab                                                                                                    |                      |
| Site Info Tab<br>Survey Tab<br>Display Groups Tab<br>Bill Profiles Tab<br>Site Sharing Tab<br>System Configuration Dialog                                                                                    |                      |
| Site Info Tab<br>Survey Tab<br>Display Groups Tab<br>Bill Profiles Tab<br>Site Sharing Tab<br>System Configuration Dialog<br>To Open the System Configuration Dialog                                         |                      |
| Site Info Tab<br>Survey Tab<br>Display Groups Tab<br>Bill Profiles Tab<br>Site Sharing Tab<br>System Configuration Dialog<br>To Open the System Configuration Dialog<br>Devices vs Display Groups            |                      |
| Site Info Tab<br>Survey Tab<br>Display Groups Tab<br>Bill Profiles Tab<br>Site Sharing Tab<br>System Configuration Dialog<br>To Open the System Configuration Dialog<br>Devices vs Display Groups<br>Devices |                      |

| Viewing Device Details and Configuration | 32 |
|------------------------------------------|----|
| Display Groups                           | 33 |
| Adding a Display Group                   |    |
| Removing a Display Group                 | 35 |
| Display Group Configuration              |    |
| Display Group Sharing                    | 37 |
| Display Group (Data) Export              | 40 |
| Rates Configuration Dialog               | 41 |
| To Open the Rates Configuration Dialog   | 42 |
| Bill Profile                             | 43 |
| Editing a Bill Profile                   | 44 |
| Adding a New Rate/Fee Structure          | 45 |
| Defining Fixed Pricing Scheme            | 46 |
| Defining Tiered Pricing Scheme           | 47 |
| Defining Time-of-Use Pricing Scheme      | 48 |
| Defining Other Fees                      | 49 |
| Edit an Existing Rate/Fee Structure      | 50 |
| Delete an Existing Rate Profile          | 50 |
| Appendix A: Plugins                      | 51 |
| MyEyedro Mobile                          | 52 |
| Highlights                               | 53 |
| MyEyedro Mobile: Highlights              | 54 |
| Live Demand                              | 55 |
| MyEyedro Mobile: Live Demand             | 56 |
| Summary                                  | 57 |
| MyEyedro Mobile: Summary                 | 58 |
| Compare                                  | 59 |
| MyEyedro Mobile: Compare                 | 60 |

|    | Bills                                | 61 |
|----|--------------------------------------|----|
|    | MyEyedro Mobile: Bills               | 62 |
|    | Reports                              | 63 |
|    | MyEyedro Mobile: Reports             | 64 |
|    | Portfolio                            | 65 |
|    | MyEyedro Mobile: Portfolio           | 66 |
|    | Net Meter                            | 67 |
|    | MyEyedro Mobile: Net Meter           | 68 |
|    | Insights                             | 69 |
|    | MyEyedro Mobile: Insights            | 70 |
|    | Phantom Energy                       | 71 |
|    | MyEyedro Mobile: Phantom Energy      | 72 |
|    | What's It Cost                       | 73 |
|    | MyEyedro Mobile: What's It Cost      | 74 |
| Ap | opendix B: Supported Devices         | 75 |
|    | Eyedro – Electricity Monitor (E*EM1) | 75 |
|    | Adding an Eyedro Electricity Monitor | 75 |
|    | Device Details                       | 76 |
|    | Green Button Connect My Data         | 79 |
|    | Adding a Green Button Data Source    | 79 |
|    | Device Details                       | 80 |

## INTRODUCTION

The first step to reducing your electric utility bill is to understand where all the electricity is going. Actually seeing when electricity is being used and which appliances are responsible is the key to **actionable cost savings**.

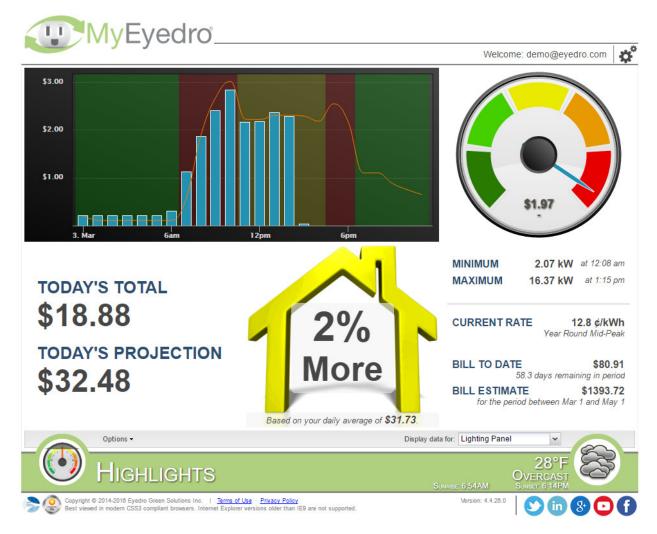

**MyEyedro** is a cloud service that improves on the existing real-time electricity monitoring service by Eyedro Green Solutions Inc. It provides users of different (home and business) electricity monitors a portal to view and track your day-to-day electricity usage. Check your real-time consumption and costs, review historical data, challenge your friends, and much more.

**MyEyedro** has been designed to be compatible with today's most popular internet browsers: Chrome, Safari, Firefox, Internet Explorer (v9+), and Opera.

All instructions in this manual require a personal computer with internet access. Instructions will assume that your computer is turned on and you have used your web browser to go to: <u>https://my.eyedro.com</u> to create and/or access your account.

COPYRIGHT © 2012-2017 EYEDRO GREEN SOLUTIONS INC. ALL RIGHTS RESERVED. THIS DOCUMENT, AND ALL ITS CONTENTS, MAY NOT BE MODIFIED, DISTRIBUTED, COPIED, OR REPRODUCED IN ANY FORM, IN PART OR IN WHOLE, WITHOUT THE EXPRESS WRITTEN CONSENT OF EYEDRO GREEN SOLUTIONS INC.

MYEYEDRO.COM IS INTENDED TO BE USED TO PROVIDE VISIBILITY AND INCREASE AWARENESS OF ELECTRICITY CONSUMPTION WITHIN THE BUILDING AND AS AN ADDITIONAL RESOURCE TO APPROXIMATE UTILITY COSTS. IT IS NOT INTENDED TO REPLACE THE UTILITY BILL NOR IS ANY HARDWARE ASSOCIATED WITH YOUR ACCOUNT INTENDED TO REPLACE THE ELECTRICITY METER FOR THE BUILDING – UNLESS OTHERWISE EXPLICITLY STATED.

EYEDRO GREEN SOLUTIONS INC. RESERVES THE RIGHT TO MAKE CHANGES TO THE PRODUCTS, SPECIFICATIONS, AND/OR DOCUMENTATION AT ANY TIME WITHOUT NOTICE.

IMAGES AND/OR INSTRUCTIONS DETAILED IN THIS DOCUMENT MAY DIFFER FROM THE ACTUAL PRODUCT SOFTWARE AND/OR HARDWARE.

## ACCOUNT ACCESS

## **CREATING A MYEYEDRO USER ACCOUNT**

|          | Join MyEyedro today!                                                                                                    |        |
|----------|----------------------------------------------------------------------------------------------------|--------|
|          | Email address:                                                                                                    | Α      |
| MyEyedro | Please confirm email:                                                                                                    | В      |
| NyLyeuro | Password:                                                                                                    | С      |
|          | Please confirm password:                                                                                                    | D      |
|          | Remember me on this computer                                                                                                   | E<br>F |
|          | Create my account                                                                                                    |        |
|          | By creating an account you are agreeing to the <u>Terms of Use</u> and <u>Privacy Policy</u> of<br>Eyedro Green Solutions Inc. |        |
|          | Not sure what MyEyedro is Learn more here >>                                                                                   |        |
|          | I already have an account Sign me in >>                                                                                        |        |

- 1. Go to MyEyedro.com and click on the Sign up now link OR go directly to MyEyedro.com/SignUp
- 2. Create a new user account:
  - a. Enter a valid **Email address**.
  - **NOTE:** the email address entered here will become your MyEyedro user account.
  - b. Confirm Email address.
  - c. Enter a **Password**.
  - d. Confirm Password.
  - e. **Optionally**, select the **Remember me** option and your credentials will be stored as a cookie in your browser for future sessions.
  - f. Click Create my account.
  - **NOTE:** By creating a MyEyedro user account you are agreeing to the Terms of Use and Privacy Policy.
- 3. On successful completion, a welcome message will appear and you will be automatically signed in to your new user account. A welcome email will also be sent to the email specified in the user account.

## SIGN IN TO MYEYEDRO

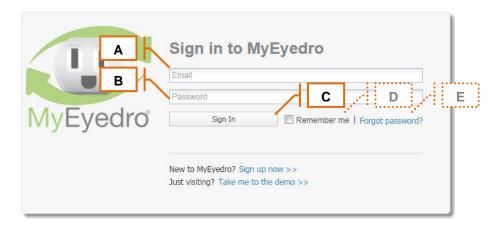

- 1. Go to <u>MyEyedro.com</u>.
- 2. Enter your account credentials:
  - a. Enter your Email address
  - b. Enter your Password
  - c. Click Sign In
  - d. **Optionally**, select the **Remember Me** option and your credentials will be stored as a cookie in your browser for future sessions.
  - e. **Optionally**, select the **Forgot password** link to have a temporary password assigned and emailed to your user account email address.
- NOTE: A user account must have been successfully created, following the instructions outlined in this manual, before you will be able to sign in to MyEyedro.com

## SIGN OUT OF MYEYEDRO

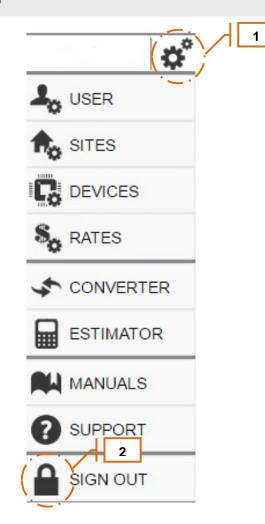

- 1. From within the MyEyedro client, hover over the **configuration button** (gears in the top right corner) to display the configuration menu.
- 2. Click Sign Out.
- **NOTE:** You will automatically be signed out of your account when you close your browser or after several hours of inactivity

## ACCESSING HELP AND SUPPORT

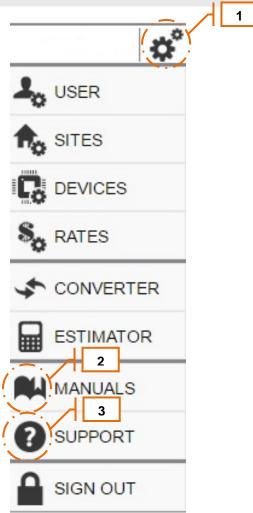

- 1. From within the MyEyedro client, hover over the **configuration button** (gears in the top right corner) to display the configuration menu.
- 2. To access the user manual (this document), click **Manual**. A new tab will open in your browser and the user manual will be displayed.
- 3. To access the support website, click **Support**. A new tab will open in your browser and you will be directed to the support website.

## USER CONFIGURATION

The User Configuration page manages personal information for your user account that is used by the MyEyedro client software. Most information in this page is optional but some is required for certain features of the MyEyedro client.

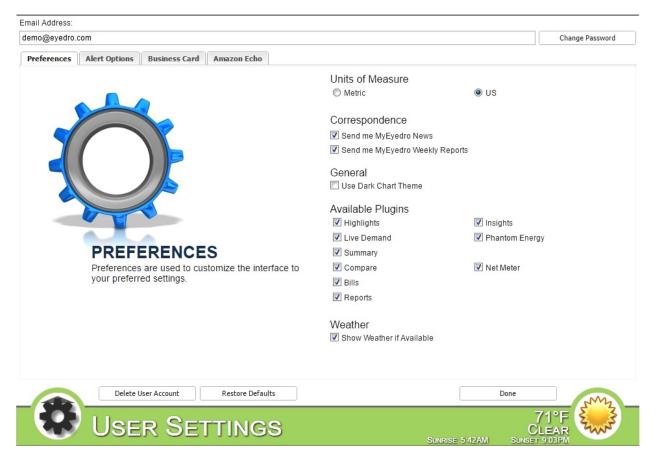

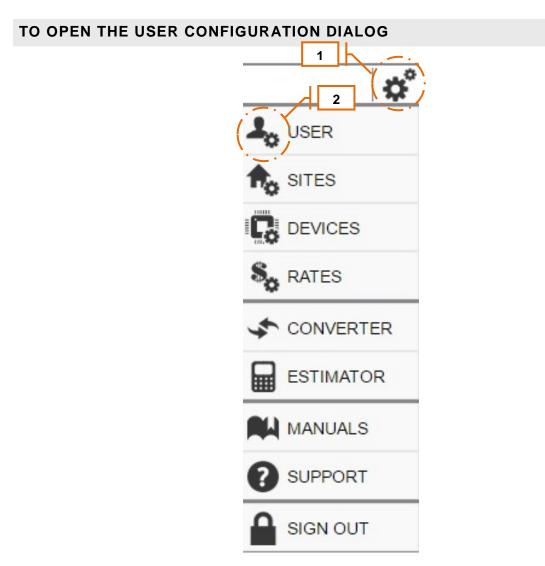

- 1. From within the MyEyedro client, hover over the **configuration button** (gears in the top right corner) to display the configuration menu.
- 2. Click on the **User** button.

## CHANGING ACCOUNT PASSWORD

| Email Address:                      |               |                       |                 |
|-------------------------------------|---------------|-----------------------|-----------------|
| demo@myeyedro.com                   |               |                       | Change Password |
| 2A                                  |               | 2B                    | 2C              |
| Email Address:<br>demo@myeyedro.com | New Password: | Confirm New Password: | Save Cancel     |

- 1. From within User Configuration screen, click on the **Change Password** button in the top right corner.
- 2. Change your password:
  - a. Enter your New Password in the appropriate field.
  - b. Confirm New Password in the appropriate filed.
  - c. Click Save to finalize the change
- 3. Upon successful completion, you will be signed out of the MyEydro client and redirected back to the sign in page.
- **NOTE:** You will receive an email indicating that the password has been changed on your user account

## PREFERENCES TAB

| Preferences       Alert Options       Business Card       Amazon Echo         Image: Alert Option of the state of the state of th | Units of Measure<br>Metric<br>Correspondence<br>Send me MyEyedro News<br>Send me MyEyedro Weekly Reports<br>General<br>Use Dark Chart Theme<br>Available Plugins<br>Highlights<br>Live Demand<br>Summary<br>Compare<br>Bills                           | <ul> <li>US</li> <li>Insights</li> <li>Phantom Energy</li> <li>Net Meter</li> </ul>                                                                                                    |
|----------------------------------------------------------------------------------------------------|----------------------------------------------------------------------------------------------------|----------------------------------------------------------------------------------------------------|
| Preferences are used to customize the interface to                                                                                                    | Metric     Orrespondence     Send me MyEyedro News     Send me MyEyedro Weekly Reports     General     Use Dark Chart Theme     Available Plugins     Highlights     Live Demand     Summary     Compare     Bills                                     | s<br>v Insights<br>v Phantom Energy                                                                                                    |
| Preferences are used to customize the interface to                                                                                                    | Correspondence<br>Send me MyEyedro News<br>Send me MyEyedro Weekly Reports<br>General<br>Use Dark Chart Theme<br>Available Plugins<br>Highlights<br>Highlights<br>Live Demand<br>Summary<br>Compare<br>Bills                                           | s<br>v Insights<br>v Phantom Energy                                                                                                    |
| Preferences are used to customize the interface to                                                                                                    | <ul> <li>Send me MyEyedro News</li> <li>Send me MyEyedro Weekly Reports</li> <li>General</li> <li>Use Dark Chart Theme</li> <li>Available Plugins</li> <li>Highlights</li> <li>Live Demand</li> <li>Summary</li> <li>Compare</li> <li>Bills</li> </ul> | <ul> <li>✓ Insights</li> <li>✓ Phantom Energy</li> </ul>                                                                                                    |
| Preferences are used to customize the interface to                                                                                                    | Send me MyEyedro Weekly Reports General Use Dark Chart Theme Available Plugins Highlights Live Demand Summary Compare Bills                                                                                                    | <ul> <li>✓ Insights</li> <li>✓ Phantom Energy</li> </ul>                                                                                                    |
| Preferences are used to customize the interface to                                                                                                    | Send me MyEyedro Weekly Reports General Use Dark Chart Theme Available Plugins Highlights Live Demand Summary Compare Bills                                                                                                    | <ul> <li>✓ Insights</li> <li>✓ Phantom Energy</li> </ul>                                                                                                    |
| Preferences are used to customize the interface to                                                                                                    | Use Dark Chart Theme<br>Available Plugins<br>I Highlights<br>Live Demand<br>Summary<br>Compare<br>Bills                                                                                                    | Phantom Energy                                                                                                    |
| Preferences are used to customize the interface to                                                                                                    | Available Plugins<br>V Highlights<br>Live Demand<br>Summary<br>Compare<br>Bills                                                                                                    | Phantom Energy                                                                                                    |
| Preferences are used to customize the interface to                                                                                                    | <ul> <li>✓ Highlights</li> <li>✓ Live Demand</li> <li>✓ Summary</li> <li>✓ Compare</li> <li>✓ Bills</li> </ul>                                                                                                    | Phantom Energy                                                                                                    |
| Preferences are used to customize the interface to                                                                                                    | <ul> <li>Live Demand</li> <li>Summary</li> <li>Compare</li> <li>Bills</li> </ul>                                                                                                    | Phantom Energy                                                                                                    |
| Preferences are used to customize the interface to                                                                                                    | <ul> <li>✓ Summary</li> <li>✓ Compare</li> <li>✓ Bills</li> </ul>                                                                                                    | 2012 - 2013 - 2014 - 2014 - 20 |
| Preferences are used to customize the interface to                                                                                                    | <ul><li>Compare</li><li>Bills</li></ul>                                                                                                    | 😨 Net Meter                                                                                                    |
|                                                                                                    | 🗹 Bills                                                                                                    | 🔽 Net Meter                                                                                                    |
| your preferred settings.                                                                                                    |                                                                                                    |                                                                                                    |
|                                                                                                    |                                                                                                    |                                                                                                    |
|                                                                                                    | Reports                                                                                                    |                                                                                                    |
|                                                                                                    | Weather                                                                                                    |                                                                                                    |
|                                                                                                    | 🗹 Show Weather if Available                                                                                                    |                                                                                                    |
|                                                                                                    |                                                                                                    |                                                                                                    |
|                                                                                                    |                                                                                                    |                                                                                                    |
| Delete User Account Restore Defaults                                                                                                    |                                                                                                    | Done                                                                                                    |
| User Settings                                                                                                    |                                                                                                    | 7100 8 3                                                                                                    |

| Field             | Required | How It's Used                                                                                                    |
|-------------------|----------|----------------------------------------------------------------------------------------------------|
| Units of Measure  | Yes      | Choice of Celsius or Fahrenheit for weather data.                                                                                                    |
| News              | No       | If checked, you will occasionally be sent email from MyEyedro.com. This<br>option is checked by default.                                                                                                |
| Weekly Reports    | No       | If checked, you will automatically receive weekly summary reports for all display groups associated with your user account. This option is checked by default.                                          |
| Dark Charts       | No       | If checked, all charts displayed in MyEyedro will use the dark theme. If unchecked, all charts will have a white background (useful if printing screenshots). This option is checked by default.        |
| Available Plugins | Yes      | Selected plugins will be displayed in the plugins menu. By default, all plugins are checked/enabled.                                                                                                    |
|                   |          | Details on available plugins are provided in later sections of this document.                                                                                                    |
| Show Weather      | No       | If checked, current weather information will be displayed on the main<br>client page. This option will only be available if a valid zip or postal code<br>has been specified in your regional settings. |

## ALERT OPTIONS TAB

|                                        |                                                      | Send me MyEyedro                                 | o Alerts (in Beta testing) |    |
|----------------------------------------|------------------------------------------------------|--------------------------------------------------|----------------------------|----|
| <b>F</b>                               |                                                      | Alert Methods<br>Primary Email:                  | demo@eyedro.com            |    |
|                                        |                                                      | Secondary Emails<br>(Comma Separated<br>Values): | jdoe@eyedro.com            |    |
|                                        |                                                      | Limit When Aler                                  | ts Occur                   |    |
|                                        |                                                      | Do not limit when a                              | lerts are sent             |    |
|                                        |                                                      | Limit How Many<br>Maximum Email per D            |                            |    |
| ALERT C                                |                                                      | 9                                                |                            | \$ |
| Alert options are u                    | sed to govern ALL MyEyedro alerts.                   | NOTE: Use 0 to disable ale                       | rt type                    |    |
| When enabled, the often configured a   | ese settings control when and how<br>lerts are sent. |                                                  |                            |    |
| You will still nee<br>(where applicabl | d to subscribe to individual alerts<br>e).           |                                                  |                            |    |
| Delete User Ac                         | count Restore Defaults                               |                                                  | Done                       |    |

| Field                   | Required | How It's Used                                                                                                    |
|-------------------------|----------|----------------------------------------------------------------------------------------------------|
| Send me Alerts          | No       | This is the global enable/disable of alerts. If checked, alerts that have been subscribed to will be sent out.<br><b>NOTE:</b> You will still need to subscribe to the individual alerts you wish to receive. |
| Primary Email           | Yes      | This will be set to the same email address as your user account.                                                                                                    |
| Secondary Email         | No       | This is an alternate email address that can be used to receive email alerts (if provided).                                                                                                    |
| Limit When Alerts Occur | No       | If checked, alerts will be sent out at the time of occurrence. If unselected, alerts will only be sent if they occur between the start and end times for the selected days.                                   |
| Start Time              | Yes*     | Used to limit when configured alerts are sent. If configured event occurs outside of the allowed range, the event will be logged but no alert will be sent. Defaults to 12:00AM.                              |
| End Time                | Yes*     | Used to limit when configured alerts are sent. If configured event occurs outside of the allowed range, the event will be logged but no alert will be sent. Defaults to 12:00AM.                              |
| Days                    | Yes*     | Used to limit when configured alerts are sent. If configured event occurs outside of the allowed range, the event will be logged but no alert will be sent. Defaults to enable alerts every day.              |
| Maximum Email           | Yes      | Used to limit the maximum number of email alerts sent in a day. This maximum can be set between 1 and 10 email alerts per day.                                                                                |

**NOTE:** \*Only required if the "Do not limit when alerts are sent" option is unchecked.

#### **BUSINESS CARD TAB** Evedro WyEyedro. EYEDRO GREEN SOLUTIONS INC. Email Address: eyedro.com demo@eyedro.com Phone: 1-226-499-0944 Toll Free: 1-888-440-7610 Email: contact@eyedro.com Preferences Alert Options Business Card Amazon Echo Upload Business Card Image (150 pixels by 64 pixels) Company Name: Eyedro Green Solutions Inc. Company SubName: Sisters Company Website: eyedro.com Company Address 1: Company Address 2: Company Phone Number: **BUSINESS CARD** 1-228-499-0944 Customize your business card. Company Toll Free Number: Once you have uploaded an image the business card 1-888-440-7610 will appear in the top right. Company Email Address: contact@eyedro.com Reset Business Card Delete User Account Restore Defaults Done 22°C CLEAR **USER SETTINGS**

| Field                     | Required | How It's Used                                                                                             |
|---------------------------|----------|----------------------------------------------------------------------------------------------------|
| Upload Business Card File | Ν        | Optional upload of business card graphic – must be 150 x 64 pixels.                                       |
|                           |          | To remove business card:<br>Select Reset Business Card                                                    |
| Company Name, etc.        | Ν        | Company details, if entered will appear as a screen tip when mouse is hovered over business card graphic. |

| AMAZON ECHO TAB                                                     |                                                                                                    |
|---------------------------------------------------------------------|----------------------------------------------------------------------------------------------------|
| Preferences Alert Options Business Card                             | Amazon Echo                                                                                                    |
|                                                                     | No Linkage Exists<br>Enable the MyEyedro skill on your Amazon Echo and you will be directed to link to your MyEyedro account |
| amazon echo                                                         |                                                                                                    |
|                                                                     |                                                                                                    |
| AMAZON ECH                                                          |                                                                                                    |
| 'Alexa' for information, music,<br>even ask it for your electricity | ews, weather, and now                                                                                                    |
| Click <u>here</u> for more information                              |                                                                                                    |
| Delete User Account                                                 | Restore Defaults Done                                                                                                    |
| User Set                                                            | TINGS 22°C CLEAR CLEAR                                                                                                    |
| Field Requi                                                         | ed How It's Used                                                                                                    |
| Unlink from Amazon No<br>Echo (button)                              | Provides a method to unlink your Amazon Echo from your MyEyedro user account.                                                |
|                                                                     | Note: Requires an Amazon Echo (sold separately).                                                                             |

See <u>http://eyedro.com/amazon-echo/</u> for more details.

## TO OPEN THE SITES CONFIGURATION DIALOG

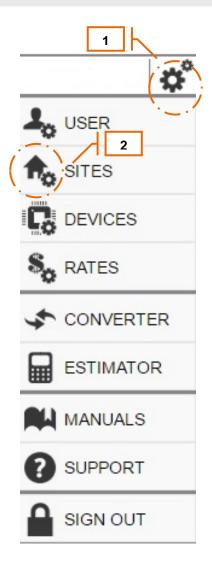

- 1. From within the MyEyedro client, hover over the **configuration button** (gears in the top right corner) to display the configuration menu.
- 2. Click on the Sites button.

## SITE INFO TAB

| Sites    | Permission  | ns DE | TAILS FO                           | R OFFICE                                                              |                      |               |                               |        |
|----------|-------------|-------|------------------------------------|-----------------------------------------------------------------------|----------------------|---------------|-------------------------------|--------|
| Office   | Owner       | s     | ite Info                           | Survey                                                                | Display Groups       | Bill Profiles | Sharing                       |        |
| lew Site | Read-Only   | , S   | SIT<br>Ste Na<br>Office<br>Time zo | E INF<br>me:<br>05:00) East<br>/:<br>a<br>rovince:<br>b<br>tal:<br>30 | ern with Daylight Sa | ION           |                               | ×<br>× |
|          |             |       | Longitu<br>0                       | ue.                                                                   |                      |               |                               | ^      |
|          |             |       |                                    |                                                                       | Uplo                 | ad Site Image |                               | ~      |
| Add Site | Remove Site | ٩     |                                    |                                                                       |                      |               |                               |        |
| SI       | TE SETTING  | S     |                                    |                                                                       | Summe                | Dc            | 20°C<br>RAIN<br>SUNSET 9 09PM | 600°   |

| Field                | Required | How It's Used                                                                                                  |
|----------------------|----------|----------------------------------------------------------------------------------------------------|
| Site Name            | Ν        | Optional for multi-site sharing                                                                                |
| Time Zone            | Y        | Time zone is used to ensure all readings are correctly<br>converted from UTC time to a user's local time zone. |
| Country              | No       | Country is not currently required.                                                                             |
| State/Province       | No       | State/Province is not currently required.                                                                      |
| City/Zip/Postal Code | No       | Not currently required.                                                                                        |
| Longitude/Latitude   | No       | Not currently required.                                                                                        |
| Upload Site Image    | Ν        | Applies with custom versions of the MyEyedro software.                                                         |

| Sites    |               | Permissions                            | DETAILS FO                                       | R OFFICE             |                  |               |            |               |
|----------|---------------|----------------------------------------|--------------------------------------------------|----------------------|------------------|---------------|------------|---------------|
| Office   |               | Owner                                  | Site Info                                        | Survey               | Display Groups   | Bill Profiles | Sharing    |               |
| New Site |               | Read-Only                              | General                                          | Buildings            | Solar Arrays     | Generators    | Misc Image | 5             |
|          |               |                                        | Numbe                                            | NERA<br>of Buildings |                  |               |            |               |
|          |               |                                        | 1       Number of Solar Arrays (0 - 10):       1 |                      |                  |               |            |               |
|          |               |                                        |                                                  |                      |                  |               |            |               |
|          |               | Number of Storage Banks (0 - 10):<br>0 |                                                  |                      |                  |               |            |               |
|          |               |                                        |                                                  |                      |                  |               |            |               |
|          |               |                                        | Number                                           | of Generat           | ors (0 - 10):    |               |            | ~             |
|          |               |                                        | Reliabili                                        | ty of Electrici      |                  |               |            | ~             |
|          |               |                                        | Average<br>0                                     | e Length of F        | Power Outages (m | inutes):      |            | <b>^</b>      |
|          |               |                                        | со                                               | MME                  | NTS              |               |            |               |
|          |               |                                        |                                                  |                      |                  |               |            | E STATE STATE |
| Add Site | 🥥 Remove Site | Q                                      | Rese                                             | Survey               |                  |               |            | Export Survey |

| Field  | Required | How It's Used                                                                                               |
|--------|----------|----------------------------------------------------------------------------------------------------|
| Survey | Ν        | General, Buildings, solar Arrays, Generators, Misc. Images tabs: used to collect site specific information. |
|        |          | Optional upload of building images                                                                          |
|        |          | Completed building survey can be exported to text editor                                                    |

## DISPLAY GROUPS TAB

| Sites    | Permissions  |   | DETAILS FO                   | R NEW SIT                         | E                         |                      |                                   |      |
|----------|--------------|---|------------------------------|-----------------------------------|---------------------------|----------------------|-----------------------------------|------|
| Office   | Owner        |   | Site Info                    | Survey                            | Display Groups            | Bill Profiles        | Sharing                           |      |
| New Site | Read-Only    |   | ,<br>Below is a<br>assignmen | list of Display<br>ts for Display | L State State State State | ith this site. See D | evice Settings screen to change s | site |
|          |              |   | Display Gro                  | oups                              |                           |                      |                                   |      |
|          |              |   | Eyedro Off                   | ice Hot Wate                      | r                         |                      |                                   | -    |
|          |              |   | Eyedro Off                   | ice Kitchen                       |                           |                      |                                   |      |
|          |              |   | Eyedro Off                   | ice Main                          |                           |                      |                                   |      |
| Add Site | Remove Site  | Q |                              |                                   |                           |                      |                                   |      |
|          |              |   |                              |                                   |                           | D                    | 21°C                              | 3    |
| SI SI    | ITE SETTINGS | 5 |                              |                                   | SUNRIS                    |                      |                                   | 2    |

| Field          | Required | How It's Used                                                             |
|----------------|----------|---------------------------------------------------------------------------|
| Sites          | Default  | List of Sites shared with your account as well as your user (owner) site. |
| Display Groups | Default  | Lists the names of the Display Groups shared with your<br>account         |

## BILL PROFILES TAB

| Sites    | Permissions     | DETAILS F    | OR NEW SIT | E              |               |               |
|----------|-----------------|--------------|------------|----------------|---------------|---------------|
| Office   | Owner           | Site Info    | Survey     | Display Groups | Bill Profiles | Sharing       |
| New Site | Read-Only       |              |            |                |               |               |
|          |                 | Bill Profile | 5          |                |               |               |
|          |                 | Default      |            |                |               |               |
|          |                 |              |            |                |               |               |
|          |                 |              |            |                |               |               |
|          |                 |              |            |                |               |               |
|          |                 |              |            |                |               |               |
|          |                 |              |            |                |               |               |
|          |                 |              |            |                |               |               |
|          |                 |              |            |                |               |               |
|          |                 |              |            |                |               |               |
|          |                 |              |            |                |               |               |
|          |                 |              |            |                |               |               |
|          |                 |              |            |                |               |               |
|          |                 |              |            |                |               |               |
|          |                 |              |            |                |               |               |
|          |                 |              |            |                |               |               |
|          |                 |              |            |                |               |               |
|          |                 |              |            |                |               |               |
|          |                 |              |            |                |               |               |
|          |                 |              |            |                |               |               |
|          |                 |              |            |                |               |               |
|          |                 |              |            |                |               |               |
| Add Site | 🥥 Remove Site 🔍 |              |            |                |               |               |
|          |                 |              |            |                | D             | one           |
|          |                 |              |            |                |               | MA            |
|          |                 |              |            |                |               | 25°C          |
| SITE     | SETTINGS        |              |            |                | Mostl         | Y CLOUDY      |
|          |                 |              |            | SUNRIS         | E: 5:45AM     | SUNSET 9:09PM |

| Field         | Required | How It's Used                                                             |
|---------------|----------|---------------------------------------------------------------------------|
| Sites         | Default  | List of Sites shared with your account as well as your user (owner) site. |
| Bill Profiles | Default  | Lists the names of Bill Profiles shared with your account                 |

## SITE SHARING TAB

| Sites | Permissions | DETAILS FO   | R               |                                                                      |               |         |           |
|-------|-------------|--------------|-----------------|----------------------------------------------------------------------|---------------|---------|-----------|
|       | Owner       | Site Info    | Survey          | Display Groups                                                       | Bill Profiles | Sharing |           |
|       |             | for them (ii | f not already e | his Site, in a read-only<br>existing).<br>share all site settings, « |               |         |           |
|       |             | Enter ema    | ail address o   | of user to share with                                                | ı             |         | Add Share |
|       |             | Shares       |                 |                                                                      |               |         |           |
|       |             | engineerin   | ig@eyedro.co    | om                                                                   |               |         |           |
|       |             |              |                 |                                                                      |               |         |           |
|       |             | 🥥 Remov      | ve Share        |                                                                      |               |         | ٩         |

| Field                | Required | How It's Used                                                                                                    |
|----------------------|----------|----------------------------------------------------------------------------------------------------|
| Sharing: email share | Ν        | Optional: Create a read-only email share.                                                                                                    |
|                      |          | Enter email address of sharee, then click Add Share button.                                                                                                    |
|                      |          | • <b>NOTE: Sharing with a non-existent user account will</b><br><b>create one</b> . A welcome email with temporary password will<br>be sent to the email address entered.                                                         |
|                      |          | • <b>NOTE: All display groups in the account</b> will be <b>shared</b> with the other user. If there are display groups that you do not wish to share it is recommended to create a display group share from the Device Settings. |
|                      |          | • <b>NOTE:</b> Sites that have been shared with you will appear in your Display Group List with the <b>Owner</b> column set to <b>NO</b> .                                                                                        |
|                      |          | • <b>NOTE:</b> To remove the Site share, select the username from the Existing Shares list and click <b>Remove</b> .                                                                                                    |

| Publ                 | lic Url                                     |                                                                                                    |
|----------------------|---------------------------------------------|----------------------------------------------------------------------------------------------------|
|                      | eate a Public URL to<br>Evedro user account | share this Site, in a read-only manner, with others who do not have a                                                                                                    |
| iny                  | Lyeuro user account                         | Create Public Url                                                                                                    |
|                      |                                             |                                                                                                    |
|                      |                                             | Done                                                                                                    |
|                      |                                             | LANG -                                                                                                    |
|                      |                                             |                                                                                                    |
| ield                 | Required                                    | How It's Used                                                                                                    |
| haring: Public<br>RL | N                                           | Optional: create a read-only public URL                                                                                                    |
|                      |                                             | Typically, the Public URL method is used when you desire to create                                                                                                    |
|                      |                                             | a publicly accessible page for a site. The generated Public URL can<br>be copied to any web browser address bar and it will automatically<br>log you into a read-only view of the data - without the need for login                                                                                                    |
|                      |                                             | be copied to any web browser address bar and it will automatically                                                                                                    |
|                      |                                             | be copied to any web browser address bar and it will automatically<br>log you into a read-only view of the data - without the need for login                                                                                                    |
|                      |                                             | <ul> <li>be copied to any web browser address bar and it will automatically log you into a read-only view of the data - without the need for login credentials.</li> <li>1. From the Sharing tab, click on the Create Public URL</li> </ul>                                                                                                    |
|                      |                                             | <ul> <li>be copied to any web browser address bar and it will automatically log you into a read-only view of the data - without the need for login credentials.</li> <li>1. From the Sharing tab, click on the Create Public URL button.</li> <li>2. Copy the generated link into your browser address bar to</li> </ul>                                                                                                   |
|                      |                                             | <ul> <li>be copied to any web browser address bar and it will automatically log you into a read-only view of the data - without the need for login credentials.</li> <li>1. From the Sharing tab, click on the Create Public URL button.</li> <li>2. Copy the generated link into your browser address bar to verify that it is functional.</li> <li>3. Send this URL to anyone you want to give access to – or</li> </ul> |

## SYSTEM CONFIGURATION DIALOG

The System Configuration dialog is used to add, configure, and organize devices and display groups assigned to your user account. It is also used to configure sharing of data between user accounts.

| Display Group              | Owner             |                   | OUSE - EYEDRO                              |                |
|----------------------------|-------------------|-------------------|--------------------------------------------|----------------|
| Fish Tank                  | Yes               | Configuration     | Sharing Export                             |                |
| Fridge (demo@eyedro.com)   | No                | Display Name:     |                                            |                |
| Keiths House - Eyedro      | No                | My House - Eyedr  | 0                                          |                |
| My House - Eyedro          | Yes               |                   |                                            |                |
| 🗲 Peters House             | No                | Sensors in Displa |                                            |                |
| F Trevors House            | No                | Identifier        | Device                                     | Sensor         |
|                            |                   | 003-FFFFE         | Service Entrance (003-FFFFE)               | Power (Port A) |
|                            |                   |                   |                                            |                |
|                            |                   |                   |                                            |                |
| 🖸 Add Display Group 🧀 Remo | vye Display Group |                   | Edit Sensors in Display Gr<br>Save Changes | oup            |
| ⓒ Add Display Group        | we Display Group  |                   |                                            | oup            |

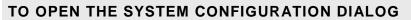

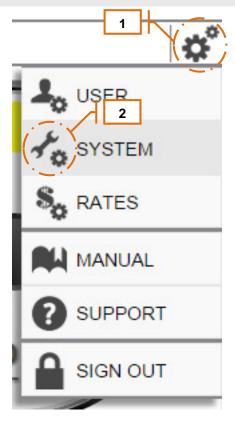

- 1. From within the MyEyedro client, hover over the **configuration button** (gears in the top right corner) to display the configuration menu.
- 2. Click on the **System** button.

## **DEVICES VS DISPLAY GROUPS**

A Device is a physical or virtual device containing one or more sources of data (i.e. sensors). Devices can be physical devices installed in a building or virtual devices, such as green button data, provided by your utility. See <u>Appendix B</u> of this document for a list of supported devices.

A Display Group is a grouping of device data sources (sensors) for display. Display groups provide flexibility when presenting data collected from various sensors. They allow sensors (of the same type) from multiple devices to be separated or combined for presentation in the MyEyedro.com plugins.

Simply put, **Devices** are used to **collect** data and **Display Groups** are used to **display** the collected data.

## DEVICES

The Devices tab is used to add devices, view device status, edit device configuration, and remove devices associated with your user account.

A Device is a physical or virtual device containing one or more sources of data (i.e. sensors). Devices can be physical devices installed in a building or virtual devices, such as green button data, provided by your utility. See <u>Appendix B</u> of this document for a list of supported devices.

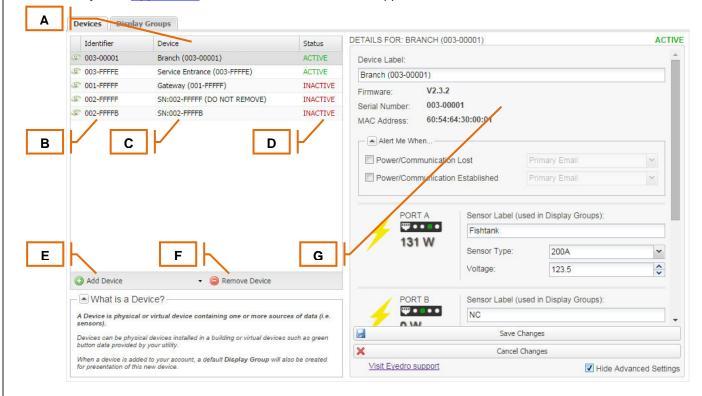

|   | Function                                   | Description                                                                                                    |
|---|--------------------------------------------|----------------------------------------------------------------------------------------------------|
| Α | Device List                                | The list of Devices associated with your user account.                                                                                                    |
| В | Device Identifier                          | The unique identifier (typically the serial number or MAC Address) of the device. Helps distinguish between devices in the event that they have the same label.                                                                                                    |
| С | Device Label                               | A label assigned to the device to help identify it. Useful when there are<br>multiple devices under the user account.                                                                                                    |
| D | Device Status                              | Indicates Active/Inactive status of the device. Active means that the device is actively communicating with the MyEyedro servers. Inactive means the device hasn't communicated for several minutes. NOTE: it takes approximately 5 minutes for a device to go from an active to inactive status.                                                    |
| E | Add Device Button                          | Click this button to add new devices to your user account.                                                                                                    |
| F | Remove Device Button                       | Click this button to remove existing devices from your user account.                                                                                                    |
| G | Device Details (and<br>Configuration) Area | Displays details and configuration information for the device currently<br>selected in the Device List. Contents of this area are vendor specific and<br>dependent on the type of device selected from the list. More details<br>regarding configuration and information provided by various devices can be<br>found in Appendix B of this document. |

| Identifier  | Device                       | Status   |
|-------------|------------------------------|----------|
| @ 003-00001 | Branch (003-00001)           | ACTIVE   |
| © 003-FFFFF | Test (003-FFFFF)             | INACTIVE |
| © 003-FFFFE | Service Entrance (003-FFFFE) | ACTIVE   |
| © 001-FFFFF | Gateway (001-FFFFF)          | INACTIVE |
| © 002-FFFFF | SN:002-FFFFF (DO NOT REMOVE) | INACTIVE |
|             |                              |          |
| © 002-FFFFB | SN:002-FFFFB                 | INACTIVE |
| © 002-FFFFB | SN:002-FFFFB                 | INACTIVE |

- 1. Open the **Devices** tab of the System Configuration screen.
- 2. Click on the Add Device button in the bottom left of the device list panel.
- 3. Choose the device vendor from the Add Device menu.
- 4. Follow the instructions for adding your desired device from Appendix B of this document.
- **NOTE:** Devices must be connected to the internet and actively communicating with the MyEyedro.com servers to add.
- **NOTE:** Devices may only be added to one user account. It will not allow you to add a device that is currently claimed under another user account.
- **NOTE:** Upon success, the Device List will be refreshed to show the newly added device(s).
- **NOTE:** Upon success, a default Display Group will be created containing all sensors of the added device.

#### ADDING A DEVICE (SEARCHING NETWORK) Identifier Device Status 003-00001 Branch (003-00001) ACTIVE 003-FFFFF Test (003-FFFFF) INACTIVE 003-FFFFE Service Entrance (003-FFFFE) ACTIVE © 001-FFFFF Gateway (001-FFFFF) INACTIVE SN:002-FFFFF (DO NOT REMOVE) 002-FFFFF INACTIVE @ 002-FFFFB SN:002-FFFFB INACTIVE Search Local Network 2 3 Evedro Add Device Remove Device

- 1. Open the **Devices** tab of the System Configuration screen.
- 2. Click on the **Add Device** button in the center left of the System Configuration dialog to expand the panel.
- 3. Choose the Search Local Network option from the Add Device menu.
- 4. Follow the onscreen instructions to search your local network and add any found devices to your user account.
- **NOTE:** The search functionality matches the source IP address of the browser session with that of unclaimed devices. It requires that the devices being added and computer currently logged into MyEyedro.com be on the same network.
- **NOTE:** Upon success, the Device List will be updated to show the newly added device(s).
- **NOTE:** Upon success, a default Display Group will be created containing all sensors of the added device(s).

|   | Identifier  | Device                       | Status   |
|---|-------------|------------------------------|----------|
|   | @ 003-00001 | Branch (003-00001)           | ACTIVE   |
|   | 003-FFFFF   | Test (003-FFFFF)             | INACTIVE |
| 2 | © 003-FFFFE | Service Entrance (003-FFFFE) | ACTIVE   |
|   | © 001-FFFFF | Gateway (001-FFFFF)          | INACTIVE |
|   | © 002-FFFFF | SN:002-FFFFF (DO NOT REMOVE) | INACTIVE |
|   | © 002-FFFFB | SN:002-FFFFB                 | INACTIVE |
|   |             |                              |          |
|   |             |                              |          |

- 1. Open the **Devices** tab of the System Configuration screen.
- 2. **Select**, from the list, the **Device** to be deleted.
- 3. Click **Remove Device** to permanently delete the data source from the user account.
- 4. Click **Yes** when prompted for removal confirmation
- **NOTE:** The Device List will be refreshed and the deleted device will be removed from the list.
- **NOTE:** All Display Groups that reference this device or its sensors will also be updated.
- **NOTE:** Removal of a device will NOT automatically purge the data for the device and its sensors.

## VIEWING DEVICE DETAILS AND CONFIGURATION

The right side of the device configuration tab contains the details and configuration data for the selected device. These device details and configuration are dependent on the device selected for viewing. Vendor specific details can be found in Appendix B of this document.

©2012-2017 Eyedro Green Solutions Inc.

## **DISPLAY GROUPS**

The Display Groups tab is used to add, edit, share and export Display Groups associated with your user account.

A Display Group is a grouping of device data sources (sensors) for display. Display groups provide flexibility when presenting data collected from various sensors. They allow sensors (of the same type) from multiple devices to be separated or combined for presentation in the MyEyedro.com plugins.

| Display Group                                                        | Owner      | DETAILS FOR: MY F | HOUSE - EYEDRO                                |                |
|----------------------------------------------------------------------|------------|-------------------|-----------------------------------------------|----------------|
| 🗲 Fish Tank                                                          | Yes        | Configuration     | Sharing Export                                |                |
| Fridge (demo@eyedro.com)                                             | No         | Display Name:     |                                               |                |
| 🗲 Keiths House - Eyedro                                              | No         | My House - E      | з Н н Н і                                     |                |
| 🗲 My House - Eyedro                                                  | Yes        |                   |                                               |                |
| 🗲 Peters House                                                       | No         | Sensors in Displa |                                               |                |
| 🗲 Trevors House                                                      | No         | Identifier        | Device                                        | Sensor         |
|                                                                      | 1          | 003-FFFFE         | Service Entrance (003-FFFFE)                  | Power (Port A) |
|                                                                      |            |                   |                                               |                |
| Add Display Group     Benove Disc                                    | F.         |                   |                                               |                |
| Add Display Group     Add Display Group     What is a Display Group? |            | 0                 | Edit Sensors in Display Group                 | 9              |
| Add Display Group                                                    | play Group |                   | Edit Sensors in Display Group<br>Save Changes | 0              |

|   | Function                                          | Description                                                                                                    |
|---|---------------------------------------------------|----------------------------------------------------------------------------------------------------|
| Α | Display Group List                                | The list of Display Groups associated with your user account.                                                                                                    |
| В | Display Group Label                               | A label assigned to the display group to identify it. Useful when there are multiple display groups under the user account.                                                                                                    |
| С | Display Group Owner                               | Indicates display group ownership. Owner=Yes indicates that the display group has been created by this user account. Owner=No indicates that the display group was shared with this user account. Display Groups that are not owned (Owner=No) have limited functionality.                                                               |
| D | Add Display Group                                 | Click this button to add new display groups to your user account.                                                                                                    |
| E | Remove Display Group                              | Click this button to remove existing display groups from your user account.                                                                                                    |
| F | Display Group Details<br>(and Configuration) Area | Displays details and configuration information for the device currently selected in the Device List. Contents of this area are vendor specific and dependent on the type of device selected from the list. More details regarding configuration and information provided by various devices can be found in Appendix B of this document. |
| G | Configuration Tab                                 | Contains configuration for the Display Group.                                                                                                    |
| Н | Sharing Tab                                       | Contains sharing options for the Display Group.                                                                                                    |
| I | Export Tab                                        | Contains export options for the Display Group.                                                                                                    |

| DDING A DISPLAY            | GROUP               |                     |                                                    |                      |
|----------------------------|---------------------|---------------------|----------------------------------------------------|----------------------|
| Devices Display Groups     |                     |                     | 4                                                  |                      |
| Display Group              | Owner               | DETAILS FOR: NEW DI | SPLP                                               |                      |
| 🗲 Fish Tank                | Yes                 | Configuration Sh    | aring Export                                       |                      |
| 🗲 Fridge                   | No                  | Display Name:       |                                                    |                      |
| 🗲 Keiths House - Eyedro    | No                  | New Display Group   |                                                    |                      |
| 🗲 My House - Eyedro        | Yes                 | Augilable Concers   | Click to Add/Remove                                |                      |
| Peters House               | No                  |                     |                                                    |                      |
| F Trevors House            | No                  | Identifier          | Device                                             | Sensor               |
| New Display Group          | Yes                 | 003-00001           | Branch (003-00001)                                 | Fishtank 🔺           |
|                            |                     | 003-00001           | Branch (003-00001)                                 | NC                   |
|                            | $\mathbf{N}$        | 003-00001           | Branch (003-00001)<br>Service Entrance (003-FFFFE) | NC<br>Power (Port A) |
|                            |                     | 003-FFFFE           | Service Entrance (003-FFFFE)                       | Power (Port B)       |
|                            |                     | 003-FFFFE           | Service Entrance (003-FFFFE)                       | NC                   |
|                            |                     | 002-FFFF            | SN:002-FFFFF (DO NOT REMOVE)                       | Power (Port A)       |
|                            |                     | 002-FFFFF           | SN:002-FFFFF (DO NOT REMOVE)                       | Power (Port B)       |
|                            |                     | 002-FFFF            | SN:002-FFFFF (DO NOT REMOVE)                       | Power (Port C)       |
|                            |                     | 3 002-FFFFB         | SN:002-FFFFB                                       | Power (Port A)       |
|                            |                     | 002-FFFFB           | SN:002-FFFFB                                       | Power (Port B)       |
|                            |                     | 002-FFFFB           | SN:002-FFFFB                                       | Power (Port B)       |
| 🔯 Add Display Group 💋 💋 Re | emove Display Group | 002-FFFFB           | SN:002-FEEB                                        | Power (Port C)       |
|                            |                     |                     |                                                    |                      |

- 1. Open the **Display Groups** tab of the System Configuration screen.
- 2. Click on the Add Display Group button in the bottom left of the display group list panel.
- 3. A new display group, called "**New Display Group**" will be added to the list and the configuration tab will be pulled to the front.
- 4. From the **Configuration** tab, define the configuration for the new display group.
  - a. Enter the **Display Name** for the new group.
  - b. Select the sensors you would like to include in your new alias from the **Available Sensors** list.
  - **NOTE:** Sensors are added/removed by checking/unchecking the boxes in the left column.
  - **NOTE:** You can only add sensors from devices that have been claimed under your user account (shown in the Device List from the Devices tab).
- 5. Click on the **Save Changes** button to add the new display group to the account

## REMOVING A DISPLAY GROUP

|   | Display Group         | Owner |
|---|-----------------------|-------|
| 6 | Fish Tank             | Yes   |
| + | Fridge                | No    |
| + | Keiths House - Eyedro | No    |
| + | My House - Eyedro     | Yes   |
| ٤ | Peters House          | No    |
| f | Trevors House         | No    |
|   | New Display Group     | Yes   |
|   |                       |       |
|   |                       |       |

- 1. Open the **Display Groups** tab of the System Configuration screen.
- 2. Select, from the list, the Display Group to be removed.
- 3. Click on the **Remove Display Group** to permanently delete the display group from your user account.
- **NOTE:** Upon successful removal, the Display Group List will be refreshed and the deleted group will be removed from the list.
- **NOTE:** You can remove both owned and non-owned display groups.
- **NOTE:** Deleting a display group that has been shared with others, via sharing or public URL, will result in others no longer having access to it.

| DETAILS: MY HOUS<br>Configuration<br>Display Name: | SE EVE 3<br>Sharing Export                    |                | - 4A        |
|----------------------------------------------------|-----------------------------------------------|----------------|-------------|
| My House - Eye                                     | dro                                           | •              |             |
| Sensors in Disp                                    | lay Group:                                    |                |             |
| Identifier                                         | Device                                        | Sensor         |             |
| 003-FFFFE                                          | Service Entrance (003-FFFFE)                  | Power (Port A) |             |
| 003-FFFFE                                          | Service Entrance (003-FFFFE)                  | Power (Port B) |             |
|                                                    |                                               |                |             |
|                                                    |                                               |                | - 4B        |
| Ø                                                  | Edit Sensors in Display Group                 |                | - 4B<br>- 5 |
|                                                    | Edit Sensors in Display Group<br>Save Changes |                |             |

- 1. Open the **Display Groups** tab of the System Configuration screen.
- 2. Select, from the list, the Display Group to be edited.
- **NOTE:** The Display Group details will be populated in the Display Group Details Area in the right side of the screen.
- 3. Select the **Configuration** tab in the Display Group Details (and Configuration) Area.
- 4. From the Configuration tab, make the desired edits to the Display Group configuration.
  - a. If desired, edit the **Display Name** for the new group.
  - b. If desired, choose Edit Sensors in Display Group button to open the sensor editor.
- 5. Click on the **Save Changes** button to save changes.

## DISPLAY GROUP SHARING

Sharing allows users to share data from their user accounts, in a read-only manner, between each other and with the public. Below are a couple of typical examples of where sharing can be useful:

- Multiple users want to view data for a household (i.e. family members)
- Property managers want to share data with tenants
- Franchise owners want to share data with corporate headquarters
- Users want to set up a friendly competition
- Users want to allow the public to view their data

There are two methods that MyEyedro.com allows data to be shared among users; by Direct Share and by creating a Public URL.

#### SHARING: DIRECT SHARE METHOD

Typically, the direct share method is used when you are sharing data with an existing MyEyedro.com user, want to create a new user account or want to share more than one Display Group with another (existing or non-existing) user account.

| Configuration   | Sharing     | Export | <br>4A |           |          | 4B |
|-----------------|-------------|--------|--------|-----------|----------|----|
| Share:          |             |        |        |           |          | 40 |
| demo@myfreer    | nonitor.com |        | 0      | Add Share |          |    |
| Existing Shares |             |        |        |           |          |    |
|                 |             |        |        |           | Х        | 5  |
|                 |             |        |        |           | <u> </u> |    |
|                 |             |        |        |           |          |    |
|                 |             |        |        |           |          |    |
|                 |             |        |        |           |          |    |
|                 |             |        |        |           |          |    |
|                 |             |        |        |           |          |    |
|                 |             |        |        |           |          |    |
|                 |             |        |        |           |          |    |
|                 |             |        |        |           |          |    |

- 1. Open the **Display Groups** tab of the System Configuration screen.
- 2. Select, from the list, the Display Group to be shared.
- **NOTE:** The Display Group details will be populated in the Display Group Details Area in the right side of the screen.
- 3. Select the **Sharing** tab in the Display Group Details Area.
- 4. From the Sharing tab, Enter the account name for which this alias is to be shared with
  - a. Enter User Name to share with.
  - b. Click Add Share to share the alias.
- 5. Upon successful completion, the user name will appear in your list of Existing Shares.
- **NOTE: Sharing with a non-existent user account will create one**. A welcome email with temporary password will be sent to the email address entered.
- **NOTE: All sensors** in the display group will be **shared** with the other user. If there are sensors you do not wish to share it is recommended to exclude these from the display group.
- **NOTE:** Display Groups that have been shared with you will appear in your Display Group List with the **Owner** column set to **NO**.
- NOTE: To remove the Display Group share, select the username from the Existing Shares list and click Remove.

#### SHARING: PUBLIC URL METHOD

Typically, the Public URL method is used when you desire to create a publicly accessible page for any single Display Group. The generated Public URL can be copied to any web browser address bar and it will automatically log you into a read-only view the data - without the need for login credentials.

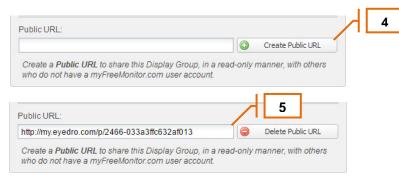

- 4. Open the **Display Groups** tab of the System Configuration screen.
- 5. Select, from the list, the Display Group to be shared.
- NOTE: The Display Group details will be populated in the Display Group Details Area in the right side of the screen.
- 6. Select the **Sharing** tab in the Display Group Details Area.
- 7. From the Sharing tab, click on the Create Public URL button.
- 8. Copy the generated link into your browser address bar to verify it is functional.
- 9. Send this URL to anyone you want to give access to or embed it in an iframe on your website.
- **NOTE:** To delete the Public URL, click **Delete Public URL** button.
- **NOTE:** The generated URL is random. No two URLs are the same nor will you be able to recreate one that has been deleted.

# **DISPLAY GROUP (DATA) EXPORT**

Data from a Display Group can be exported for offline processing in third party applications like Microsoft Excel.

| Configuration     | Sharing Export |            |             |    |
|-------------------|----------------|------------|-------------|----|
| Export Period:    | 🔘 Last Week    | East Month | 🔘 Last Year |    |
|                   | Custom         |            |             |    |
| Export From:      | March 18, 2014 |            |             |    |
| Export To:        | April 18, 2014 |            |             |    |
|                   |                |            |             |    |
| Export Data Type: | Oaily (Wh)     | O Hourly   | (Wh)        |    |
|                   | 🔘 15min (Wh)   | 🔘 1min (\  | Wh)         |    |
|                   | Raw (VA)       | 🔘 Raw (n   | nA)         |    |
|                   |                |            |             |    |
|                   |                |            |             |    |
|                   |                |            |             |    |
|                   |                |            |             |    |
|                   |                |            |             | ٦٦ |
|                   |                |            |             |    |

- 1. Open the **Display Groups** tab of the System Configuration screen.
- 2. Select, from the list, the Display Group you wish to export data from.
- **NOTE:** The Display Group details will be populated in the Display Group Details Area in the right side of the screen.
- 3. Select the **Export** tab in the Display Group Details Area.
- 4. From the Export tab, choose your data export options:
  - a. Select the **Export Period** or specify a custom date range.
  - b. Select the exported **Data Type**.
- 5. Choose **Export Data** to initiate the export.
- 6. A file download should begin automatically containing all reading data for the selected display group within the selected export period. Data will be in Comma-Separated Value (.csv) format.
- NOTE: Not all Data Types are available for all devices.
- **NOTE:** Raw Data Types should be limited to short export periods to avoid very large export file sizes.
- **NOTE:** When exporting Raw Data Types, it is possible that not all sensors will have the same number of data points or their readings on the same time boundaries. The output format will be dependent on the specific devices.

## **RATES CONFIGURATION DIALOG**

The Rate Configuration page is used to define the rates your electrical utility charges you for your electricity consumption. The rates entered in this page are used throughout the MyEyedro interface to display and predict cost information. If no rates are defined in this configuration, all cost information in the interface will assume a default fixed rate pricing scheme.

| Electric Company Ltd.                                                                                                    |                                |              |      |           |      |
|----------------------------------------------------------------------------------------------------|--------------------------------|--------------|------|-----------|------|
| What would you like to call this billing profile?:                                                                                                    | RATE/FEE STRUCTURE DET         | NLS:         |      |           |      |
| Electric Company Ltd.                                                                                                    | Basic Winter Summe             | r Other Fees |      |           |      |
| What is the start day of your current billing period?:                                                                                                    | When do these rates take eff   | ect?:        |      |           |      |
| January 8                                                                                                    | May 1, 2014                    |              |      |           |      |
| How often are you billed?:                                                                                                    | How is electricity consumption | n charged?:  |      |           |      |
| Monthly I Bi-Monthly Quarterly                                                                                                    | Time of Use                    |              |      |           | ~    |
| RATE/FEE STRUCTURE:                                                                                                    |                                |              |      |           |      |
| Effective Date                                                                                                    | Do your rates change seaso     | nally?       |      | Yes       | O No |
| January 1, 2010                                                                                                    | How many different seasona     |              | 12:  | 0.00      | 0.10 |
| May 1, 2011<br>November 1, 2011                                                                                                    | 2                              |              |      |           | ~    |
| May 1, 2012                                                                                                    | Season Name                    | Start Month  | Dav  | End Month | Day  |
| November 1, 2012                                                                                                    | Winter                         | November     | 1    | April     | 30   |
| May 1, 2013                                                                                                    | Summer                         | May          | 1    | October   | 31   |
| November 1, 2013                                                                                                    |                                |              |      |           |      |
| May 1, 2014                                                                                                    |                                |              |      |           |      |
|                                                                                                    |                                |              |      |           |      |
| Q Add   ⊖ Delete                                                                                                    |                                |              |      |           |      |
| This page is used to define your electricity rates. You need a copy of a recent electricity<br>bill to accurately answer some of the questions.<br>Some electrical utilities do not clearly show rate information on their bills. You may need<br>to visit their website or call for a breakdown of your costs. |                                |              |      |           |      |
|                                                                                                    |                                |              | Done |           | M    |
|                                                                                                    |                                |              |      | 70°F      | \$ 3 |
| RATE SETTINGS                                                                                                    |                                |              |      | CLEAR     | Zuns |

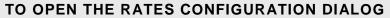

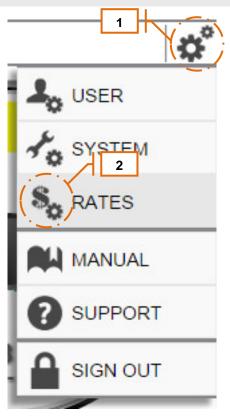

- 1. From within the MyEyedro client, hover over the **configuration button** (gears in the top right corner) to display the configuration menu.
- 2. Click on the Rates button.

## **BILL PROFILE**

Each user account will have a default Bill Profile created for it. The bill profile provides the rules that MyEyedro.com uses to compute cost information for presentation. The components of the Bill Profile are defined below:

| Electric Company Ltd.                                          |                                         |                                                  |          |               |                |                     |     |           |       |
|----------------------------------------------------------------|-----------------------------------------|--------------------------------------------------|----------|---------------|----------------|---------------------|-----|-----------|-------|
| What would you like to ca                                      | II this billing p                       | rofile?:                                         | RATE/FE  | E STRUCTU     | RE DETAIL      | S:                  |     |           |       |
| Electric Company Ltd.                                          |                                         |                                                  | Basic    | Winter        | Summer         | Other Fees          |     |           |       |
|                                                                |                                         |                                                  | When o   | to these rate | es take effect | ?:                  |     |           |       |
| What is the start day of yo                                    | our current bill                        | ing period?:                                     | May 1    | 2014          |                |                     |     |           |       |
| January                                                        | *                                       | 8                                                | <u>.</u> |               |                |                     |     |           | 10000 |
| How often are you billed                                       | ?:                                      |                                                  | B        | electricity c | onsumption c   | harged?             |     |           |       |
| Monthly                                                        | Bi-Monthly                              | y OQuarterly                                     | Time o   |               |                |                     |     |           | ~     |
| RATE/FEE STRUCTURE                                             | :                                       |                                                  |          |               |                |                     |     |           |       |
| Effective Date                                                 |                                         |                                                  |          |               |                |                     |     | <u></u>   | 0     |
| January 1, 2010                                                |                                         |                                                  |          |               | ge seasonall   |                     | 200 | Yes       | O No  |
| May 1, 2011                                                    |                                         |                                                  |          | any differen  | t seasonal ra  | tes are you charged | 17: |           |       |
| November 1, 2011                                               |                                         |                                                  | 2        |               | /              |                     |     |           | *     |
| May 1, 2012                                                    |                                         |                                                  |          | lame          |                | Start Month         | Day | End Month | Day   |
| November 1, 2012                                               |                                         | <u> </u>                                         | C        |               |                | November            | 1   | April     | 30    |
| May 1, 2013                                                    |                                         |                                                  | Summ     | er            | /              | May                 | 1   | October   | 31    |
| November 1, 2013                                               |                                         |                                                  |          |               |                |                     |     |           |       |
| May 1, 2014                                                    |                                         |                                                  |          |               |                |                     |     |           |       |
|                                                                |                                         |                                                  |          |               |                |                     |     |           |       |
| <b>aa</b>                                                      |                                         |                                                  | _        |               |                |                     |     |           |       |
| Add  Delete                                                    |                                         |                                                  |          |               |                |                     |     |           |       |
| This page is used to define y<br>bill to accurately answer sor | our electricity ra<br>ne of the questio | tes. You need a copy of a recent electric<br>ns. | ity      |               |                |                     |     |           |       |
|                                                                |                                         |                                                  |          |               |                |                     |     |           |       |

|   | Function                                | Description                                                                                                    |
|---|-----------------------------------------|----------------------------------------------------------------------------------------------------|
| A | Bill Profile Tab                        | Each Bill Profile will be represented by a tab. By default, a single bill profile is created for a user account.<br>Note: MyEyedro is currently limited to a single bill profile per user account.                                                             |
| В | Bill Profile General<br>Parameters      | Defines the general parameters for your bill profile.                                                                                                    |
| С | Bill Profile Rate/Fee<br>Structure List | List of Rate/Fee structures for the bill profile. As rates change new rate/fee structures can be added to the profile. A bill profile may have many rate/fee structures associated with it (depending on how often your electric utility changes their rates). |
| D | Rate/Fee Structure<br>Details           | Displays details and allows editing of the rate/fee structure selected from the list.                                                                                                    |

#### **EDITING A BILL PROFILE**

|                                 | Ltd.                   | •             | 2A           |
|---------------------------------|------------------------|---------------|--------------|
| What would you like             | e to call this billing | profile?:     |              |
| Electric Company I              | Ltd.                   |               |              |
|                                 |                        |               | - <u>2</u> B |
| What is the start da            | y of your current bi   | ling period?: |              |
| January                         | *                      | 8             | 20           |
| How often are you               | billed?:               |               |              |
| Monthly                         | Bi-Month               | ly OQuarterly | Í            |
| RATE/FEE STRUC                  | TURE:                  |               |              |
| Effective Date                  |                        |               |              |
| January 1, 2010                 |                        |               |              |
| May 1, 2011                     |                        |               |              |
| November 1, 2011                |                        |               |              |
| May 1, 2012                     |                        |               |              |
| November 1, 2012                |                        |               |              |
|                                 |                        |               |              |
| May 1, 2013                     |                        |               |              |
| May 1, 2013<br>November 1, 2013 |                        |               |              |

- 1. From the Rates Configuration screen, select the Bill Profile to be edited.
- 2. Specify the general Bill Profile parameters:
  - a. Enter **Profile Name** to uniquely identify this bill profile.
  - **NOTE:** the name on the Bill Profile tab will change to reflect the new name typed in this field.
  - b. Choose the Start Day of your current (or recent) billing period.
  - **NOTE:** It is possible that this date will move around from bill to bill depending on how your utility operates. Choose an average bill period start date (eg. 15th of the month).
  - c. Choose **Billing Period**. Monthly, Bi-monthly, and Quarterly billing periods are supported.
  - d. Add/edit the **Rate/Fee Structure(s)** for the Bill Profile per the instructions in the following sections.

1

# ADDING A NEW RATE/FEE STRUCTURE

| That is the start day of your current billing period?:                                                                            | -                                                |                      |                                          |           | •       | ]۲          |  |  |  |
|----------------------------------------------------------------------------------------------------|--------------------------------------------------|----------------------|------------------------------------------|-----------|---------|-------------|--|--|--|
| That is the start day of your current billing period?: anuary 8 Now often are you billed?: Monthly 9 Nov often are you billed?: H | May 1, 2014<br>How is electricity consumption of |                      |                                          |           |         |             |  |  |  |
| That is the start day of your current billing period?: anuary 8 Now often are you billed?: Monthly 9 Nov often are you billed?: H | May 1, 2014<br>How is electricity consumption of |                      |                                          |           | •       |             |  |  |  |
| anuary                                                                                                    | How is electricity consumption of                | harnad2:             |                                          |           | (Lease) |             |  |  |  |
| Nonthly   Bi-Monthly  Quarterly                                                                                                   | -                                                | haraod?              |                                          |           |         |             |  |  |  |
| Monthly   Bi-Monthly   Quarterly                                                                                                  |                                                  | margeu :.            | How is electricity consumption charged?: |           |         |             |  |  |  |
|                                                                                                    | Time of Use                                      |                      |                                          |           | ~       |             |  |  |  |
| ATE/FEE STRUCTURE:                                                                                                    |                                                  |                      |                                          |           |         |             |  |  |  |
| Effective Date                                                                                                    |                                                  |                      |                                          |           |         | <b>/ </b> } |  |  |  |
| lanuary 1, 2010                                                                                                    | Do your rates change seasonally?                 |                      |                                          |           |         |             |  |  |  |
| May 1, 2011                                                                                                    | low many different seasonal ra                   | ites are you charged | ?:                                       |           |         |             |  |  |  |
| November 1, 2011 2                                                                                                    | 2                                                |                      |                                          |           | ×       | $\neg$      |  |  |  |
| May 1, 2012                                                                                                    | Season Name                                      | Start Month          | Day                                      | End Month | Day     |             |  |  |  |
| November 1, 2012                                                                                                    | Winter                                           | November             | 1                                        | April     | 30      |             |  |  |  |
| May 1, 2013                                                                                                    | Summer                                           | May                  | 1                                        | October   | 31      |             |  |  |  |
| November 1, 2013                                                                                                    |                                                  |                      |                                          |           |         |             |  |  |  |
| May 1, 2014                                                                                                    |                                                  |                      |                                          |           |         |             |  |  |  |

- 1. Click Add from the lower left corner of the Rate/Fee Structure List.
- **NOTE:** A New Rate/Fee Structure will appear in the list and it will automatically be selected for editing.
- **NOTE:** The Rate/Fee Structure will be copied from the one previously selected.
- 2. Specify the **Basic** parameters:
  - a. Choose Effective Date from the date picker.
  - NOTE: This is the date these fees/rates take effect NOT the start of the billing period.
  - b. Specify Rate Plan. Fixed, Tiered, and Time-of-Use pricing schemes are supported.
  - c. If rates vary based on different **Seasons**, choose Yes.
  - d. If applicable (Seasons is set to Yes), choose the Number of Seasons.
  - **NOTE:** Choosing 1 is equivalent to setting Seasons to No.
  - e. If applicable (Seasons is set to Yes), specify the name, start and end for each season.
  - NOTE: Spring, Summer, Fall and Winter are used by default.
  - **NOTE:** Adjusting the end date of a season will automatically adjust the start date of the previous season (and vice versa). The seasons MUST span the entire year.
- 3. For each Season/Rate Tab (one for each season specified), enter the rate details.
- **NOTE: Rates** are used to compute cost information between the start and end dates entered. See the following sections for details regarding rates for the different pricing schemes; Fixed, Tiered and Time-of-Use.

# DEFINING FIXED PRICING SCHEME

| WINTER FIXED RATES | NOV-1 TO | DAPR-30 |
|--------------------|----------|---------|
| FIXED RATE:        |          |         |
| 10                 | <br>\$   | ¢/kWh   |
|                    |          | r       |
|                    |          |         |
|                    |          |         |
|                    |          |         |
|                    |          |         |
|                    |          |         |
|                    |          |         |
|                    |          |         |
|                    |          |         |
|                    |          |         |
|                    |          |         |
|                    |          |         |
|                    |          |         |
|                    |          |         |
|                    |          |         |

- 1. For each **Season/Rate Tab** (one for each season specified), define the rated for **Fixed Pricing** scheme:
  - a. Confirm name and date span match what was entered in the Basic tab.
  - b. **Fixed Rate** is the value charged for all electricity consumption.
- **NOTE:** Fixed pricing is the most basic pricing scheme. A single rate is charged for all electricity consumed.

#### DEFINING TIERED PRICING SCHEME

| JMBER OF TIERS | 3:    |      |      |      |          |       |   | E |
|----------------|-------|------|------|------|----------|-------|---|---|
| Rates          |       |      |      |      |          | ×     |   | ( |
| Tier 1         |       |      |      | 7.4  | ^<br>~   | ¢/kWh |   |   |
| Tier 2         |       |      |      | 8.7  | -        | ¢/kWh | L |   |
| Tiers          |       |      |      |      |          |       |   |   |
| TIER 1         | FROM; | 0    | 🗘 то | 1000 | <b>^</b> | kWh   |   |   |
| TIER 2         | FROM: | 1000 | *    | MAX  |          | kWh   |   |   |
|                |       |      |      |      |          |       |   |   |
|                |       |      |      |      |          |       |   |   |
|                |       |      |      |      |          |       |   |   |
|                |       |      |      |      |          |       |   |   |
|                |       |      |      |      |          |       |   |   |

- 1. For each **Season/Rate Tab** (one for each season specified), define the rated for <u>Tiered Pricing</u> scheme:
  - a. Confirm name and date span match what was entered in the Basic tab.
  - b. Number of Tiers is used to identify the number of different pricing tiers to configure.
  - NOTE: Values of 2 to 4 are supported.
  - c. Rates define the value charged for electricity consumption for each tier.
  - d. Tiers are used to define the starting and ending consumption value for each tier.
  - **NOTE**: As the 'To' value is adjusted, the 'From' value of the next tier will automatically be updated to match.
  - **NOTE**: As the 'From' value is adjusted, the 'To' value of the previous tier will automatically be updated to match.
  - **NOTE**: There must always be one tier defined that starts at 0 kWh.
  - **NOTE**: There must always be one tier defined that starts at 'MAX' kWh.

#### DEFINING TIME-OF-USE PRICING SCHEME

| UMBER OF RAT                  | res:             |                |   |            |                     |   |      |      |       | <br>E |
|-------------------------------|------------------|----------------|---|------------|---------------------|---|------|------|-------|-------|
| 1                             |                  |                |   |            |                     |   |      |      | ~     |       |
| Off-Peak                      |                  |                |   |            |                     |   | 6.3  | \$   | ¢/kWh | (     |
| lid-Peak                      |                  |                |   |            |                     |   | 9.9  | -    | ¢/kWh |       |
| Peak                          |                  |                |   |            |                     |   | 11.8 | -    | ¢/kWh |       |
|                               | Weeken<br>ME BAN |                |   |            |                     | ~ | ,    | 12am | E     |       |
| NUMBER OF TI                  |                  |                |   | TO:        | 7:00 AM             | ~ |      | 12am |       |       |
| NUMBER OF TI                  | ME BAN           | DS:            | - | TO:<br>TO: | 7:00 AM<br>11:00 AM | ~ |      | 12am |       |       |
| NUMBER OF TI<br>4<br>Off-Peak |                  | DS:<br>7:00 PM | • |            |                     | ~ |      | 12am | F     |       |

- For each Season/Rate Tab (one for each season specified), define the rated for <u>Time-of-Use</u> <u>Pricing</u> scheme:
  - a. Confirm name and date span match what was entered in the Basic tab.
  - b. **Number of Rates** is used to identify the number of different rates to configure. Values of 2 to 4 are supported.
  - c. **Rates** are used to define the unique rates to be applied to one or more time bands.
  - d. **Weekend Rates** is used to determine if different time-of-use bands need to be specified for weekdays and weekends.
  - **NOTE:** if selected, the weekends tab will not appear and the same time bands will be applied to all days.
  - e. Number of Time Bands is used to specify the number of time bands to apply.
  - **NOTE:** Values of 1 to 4 are supported.
  - f. **Time Bands** are used to specify which rate is to be applied for any given block of time.
  - **NOTE:** If the 'From' value is adjusted, the 'To' value of the previous band is updated.
  - **NOTE:** If the 'To' value is adjusted, the 'From' value of the next band is updated.
  - **NOTE:** The 24hour clock to the right of the time band editor will automatically update to indicate any changes in rate or times. This is a visual aid only.
  - **NOTE:** Rates must be defined to span the full 24hour period (from 12am to 12am).
  - g. Repeat steps e-f to define time bands for Weekends tab (if applicable).

#### **DEFINING OTHER FEES**

| ARE YOU CHARGED                           |               |
|-------------------------------------------|---------------|
| FIXED (PER BILL) FEES:                    | ✓ 14.99       |
| VARIABLE (PER KWH) FEES:                  | ☑ 3.6 🗘 ¢/kWh |
| ADJUSTMENT FACTOR:                        | ☑ 1.02        |
| VARIABLE (PER KWH) FEES - *ADJUSTED KWH*: | 1.37          |
| TAX:                                      | ☑ 13 🔷 %      |
| REBATE:                                   | ☑ 10 🗘 %      |
|                                           |               |
|                                           |               |

- 1. From the **Other Fees** tab, enter additional fees applied by your electric utility.
  - a. **Fixed Fees** are additional fees applied to your bill regardless of consumption. An example of this would be a monthly administration fee.
  - b. **Variable Fees** are additional fees applied to your bill based on your consumption. Examples are distribution charges or fuel surcharges.
  - c. **Adjustment Factor** is a multiplier that may be applied to your measured/metered consumption to compensate for transmission losses.
  - d. **Variable (Adjusted) Fees** are additional fees applied to your bill based on adjusted consumption (measured/metered consumption x adjustment factor). These only apply if an adjustment factor is specified.
  - e. **Tax** is the rate of tax applied to your bill by your utility. This varies depending on region and is applied as a percentage of the total.
  - f. **Rebate** can be used to apply credits to your bill. An example of this would be a clean energy benefit of 10%.
- **NOTE:** These 'Other Fees' are added to your consumption charges to make up the total on your electrical bill. The details of these fees are sometimes indicated on the back of your bill. If you are unable to find this information on your bill, it may be available on your electrical utilities website.

# EDIT AN EXISTING RATE/FEE STRUCTURE

| January 1, 2010<br>May 1, 2011<br>November 1, 2011<br>May 1, 2012<br>November 1, 2012<br>May 1, 2013 | Effective Date   |
|----------------------------------------------------------------------------------------------------|------------------|
| November 1, 2011<br>May 1, 2012<br>November 1, 2012<br>May 1, 2013                                   | January 1, 2010  |
| May 1, 2012<br>November 1, 2012<br>May 1, 2013                                                       | May 1, 2011      |
| November 1, 2012<br>May 1, 2013                                                                      | November 1, 2011 |
| May 1, 2013                                                                                          | <br>May 1, 2012  |
|                                                                                                    | November 1, 2012 |
| 1                                                                                                    | May 1, 2013      |
| November 1, 2013                                                                                     | November 1, 2013 |
|                                                                                                    | 🕢 Add 🦳 Delete   |

- 1. Select the rate to be edited from the **Rate/Fee Structure List**.
- 2. Following the same instructions as Adding a New Rate/Fee Structure *(above)*, modify the parameters in the Rate/Fee Structure Details panel as required.

# DELETE AN EXISTING RATE PROFILE

|     | Effective Date   |
|-----|------------------|
|     | January 1, 2010  |
|     | May 1, 2011      |
|     | November 1, 2011 |
|     | May 1, 2012      |
| 1   | November 1, 2012 |
|     | May 1, 2013      |
|     | November 1, 2013 |
| 2 – |                  |

- 1. Select the rate/fee structure to be deleted from the **Rate/Fee Structure List**.
- 2. Click **Delete** to permanently delete the rate structure from the list.

## **APPENDIX A: PLUGINS**

Plugins are used to present data in MyEyedro. Certain plugins will be available or unavailable depending on the types of data sources you have connected to your user account. The diagram below shows the basic navigation of the MyEyedro client software.

|   |          | MyEyedro              |                                                                                                    |
|---|----------|-----------------------|----------------------------------------------------------------------------------------------------|
|   |          |                       | Welcome: demo@myeyedro.com                                                                                                    |
|   |          |                       | USER C                                                                                                    |
|   |          |                       |                                                                                                    |
| н | Ь        |                       |                                                                                                    |
|   | MY PLU   | IG-INS                | MANUAL                                                                                                    |
|   | 🕕 HIGHL  | IGHTS                 | SUPPORT E                                                                                                    |
|   |          | нтѕ                   |                                                                                                    |
|   |          |                       |                                                                                                    |
|   | III SUMM | IARY                  |                                                                                                    |
|   |          | ARISON                |                                                                                                    |
|   | BILLS    |                       |                                                                                                    |
|   |          | RTS                   |                                                                                                    |
|   |          | TOM ENERGY            |                                                                                                    |
|   | WHAT     | 'S IT COST            |                                                                                                    |
| G |          | IETER                 | F                                                                                                    |
|   |          |                       |                                                                                                    |
|   |          |                       | Surrise: 7:18AM SUNSE: 7:1707PM                                                                                                    |
|   |          | Function              | Description                                                                                                    |
|   | Α        | User Name             | The user currently logged into the system.                                                                                                    |
|   | В        | Configuration Menu    | Access account and system configuration settings.                                                                                                    |
|   | С        | Configuration Options | List of configuration options. See details of each in the corresponding sections of this user guide.                                                                                             |
|   | D        | Support Resources     | Press this button to access the MyEyedro help and support system for documentation, videos, to submit a support ticket, or other support services.                                               |
|   | E        | Sign Out              | Sign out of the MyEyedro service and return to the main sign in page.                                                                                                    |
|   | F        | Weather Widget        | If enabled, shows current local weather forecast information. Can be<br>enabled or disabled from the User Configuration screen.                                                                  |
|   | G        | Plugin Button         | Press this button to launch a desired MyEyedro plugin. The icon for the plugin currently running will fill this button and the name of the selected plugin will be displayed to the right of it. |
|   | Н        | Plugin Menu           | List of available plugins. Note: This list will change over time as features are changed and new plugins are added.<br>Note: Not all plugins are available to all users.                         |
|   | I        | Plugin Canvas         | Selected plugin will be displayed in the plugin canvas area while running.                                                                                                    |
|   |          |                       |                                                                                                    |

#### **MYEYEDRO MOBILE**

The MyEyedro cloud service also provides a mobile friendly version for users who prefer to access their accounts from their smartphones or other mobile devices. When visiting my.eyedro.com from a mobile device, you will be automatically redirected to the mobile client (or optionally access directly via <a href="http://my.eyedro.com/mobile/">http://my.eyedro.com/mobile/</a> or by clicking on the link from the non-mobile client sign in page). The images below show the basic navigation of the MyEyedro Mobile client software.

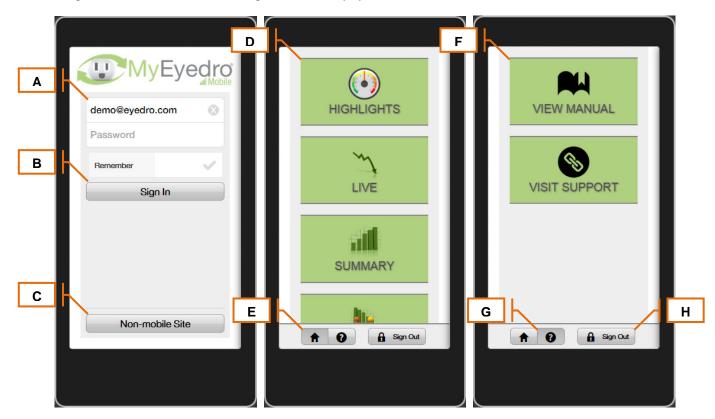

|   | Function            | Description                                                                                                    |
|---|---------------------|----------------------------------------------------------------------------------------------------|
| A | Account Credentials | Enter your email address and password to sign in to your user account.<br>Optionally you may select the remember option to store your credentials in a<br>cookie for future visits. |
| В | Sign In             | Click the Sign In button, once your account credentials have been entered, to access your account.                                                                                  |
| С | Non-mobile Redirect | Click the Non-mobile Site button if you prefer to access the non-mobile client on your device.                                                                                      |
| D | Plugin Menu         | Displays the list of all available mobile plugins.                                                                                                    |
| E | Plugin Button       | Depress this button to display the Plugin Menu.                                                                                                    |
| F | Help Menu           | Displays the list of all available help options.                                                                                                    |
| G | Help Button         | Depress this button to display the Help Menu.                                                                                                    |
| Н | Sign Out            | Click the Sign Out button to sign out of your account and return to the Sign In page.                                                                                               |

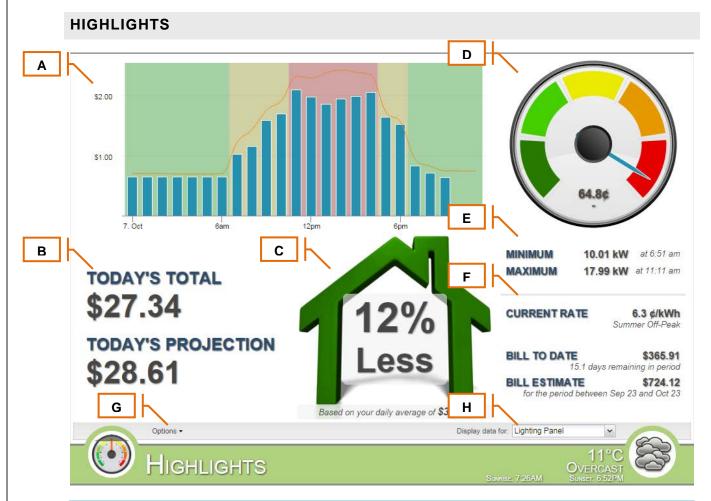

|   | Function       | Description                                                                                                    |
|---|----------------|----------------------------------------------------------------------------------------------------|
| Α | Hourly Graph   | Displays hourly cost/consumption for all sensors in the currently selected<br>display group.                                                                                                    |
| В | Summary        | <b>Today's Total</b> : The total cost/consumption of your electricity for today.<br><b>Today's Projection</b> : The projected cost/consumption of your electricity for today                                                                                                    |
| С | Comparison     | How your data from today compares to your daily average. Average is based on a 4 week running average of the current day of the week.                                                                                                    |
| D | Current Demand | Displays the total electrical consumption (demand) at the current time and<br>the most recent change in value. By default, colors on the gauge represent<br>demand from 0W (green) to the maximum value for the current day (in 20%<br>steps). If viewing cost, demand is multiplied by the current rate to determine<br>instantaneous cost. Note: color representation can be adjusted in the<br>options. |
| E | Min/Max Demand | Minimum: The minimum demand measured since midnight.<br>Maximum: The maximum demand measured since midnight.                                                                                                    |
| F | Bill to Date   | <b>Current Rate</b> : The current price you are being charged per kilowatt hour.<br><b>Bill To Date</b> : The total charges estimated for the billing period to date.<br><b>Bill Estimate</b> : The total charges estimated for the entire current billing period.                                                                                                    |
| G | Options        | Toggle between cost and consumption, hide the text overlay, change the<br>status image or define custom settings for the gauge.                                                                                                    |
| Н | Display Group  | Display Group to show data for. Only displayed if more than one Display Group exists.                                                                                                    |

#### NOTE: This plugin only supports real-time data collection

©2012-2017 Eyedro Green Solutions Inc.

# **MYEYEDRO MOBILE: HIGHLIGHTS**

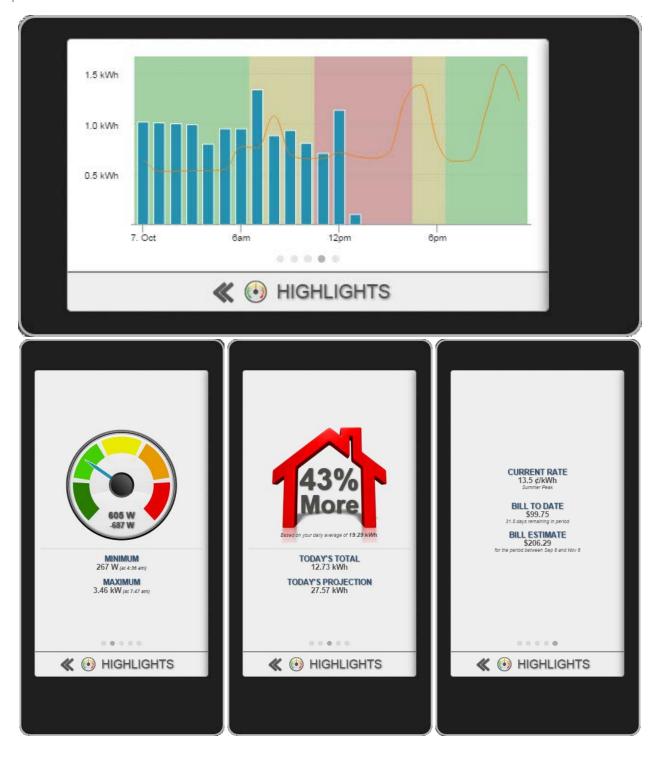

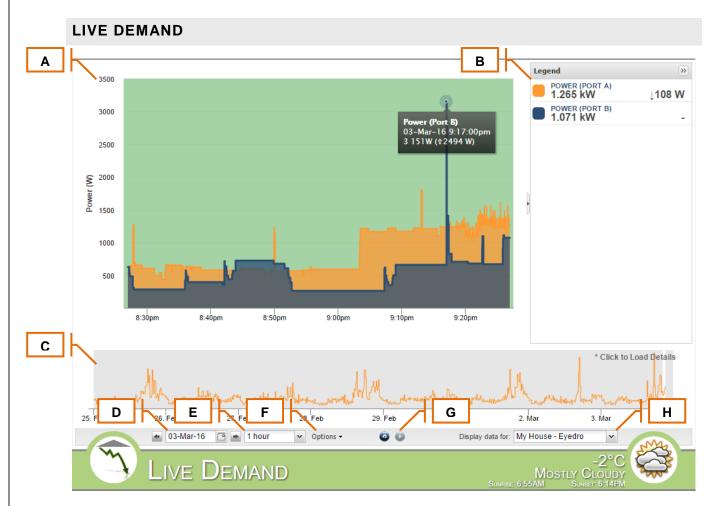

|   | Function                          | Description                                                                                                    |
|---|-----------------------------------|----------------------------------------------------------------------------------------------------|
| A | Detailed Timeline Graph           | Shows the real-time (or historical) electrical data for all sensors of a selected display group. Use your mouse to select regions of the graph to zoom in on.                                                                                                    |
| В | Detailed Timeline Graph<br>Legend | Used to toggle series on/off in the detailed timeline graph area. Also,<br>displays current readings and most recent changes for all sensors on the<br>selected alias.                                                                                                    |
| С | Master Timeline Graph             | Shows the aggregate electrical data for the past week. Use your mouse to select area to display details for.                                                                                                    |
| D | Date Selector                     | Choose the date from which to display electrical consumption data.<br>Changing this value will adjust the right most date of the master graph. By<br>default this will be set to the current date.                                                                                                    |
| E | Scale Selector                    | Choose the scale of the detailed timeline graph. This option will also adjust the size of the selection window in the master graph area.                                                                                                    |
| F | Options Menu                      | <ul> <li>Area Graph: Toggle between area and line graphs.</li> <li>TOU Bands: Toggle rate plot bands on/off. Plot bands are only applicable when the current rate profile is time-of-use.</li> <li>Show Aggregate: Displays data for all sensors in the display group aggregated verses individually.</li> <li>Device Name in Legend: Toggle the device name in the legend.</li> </ul> |
| G | Resume Updates Button             | If currently viewing historical data, will force selection window to the current time and resume live updates.                                                                                                    |
| Н | Display Group                     | Display Group to show data for. Only displayed if more than one Display Group exists.                                                                                                    |

#### NOTE: This plugin only supports real-time data collection

# MYEYEDRO MOBILE: LIVE DEMAND

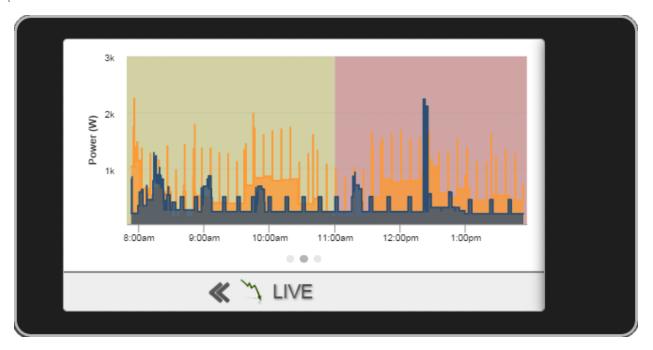

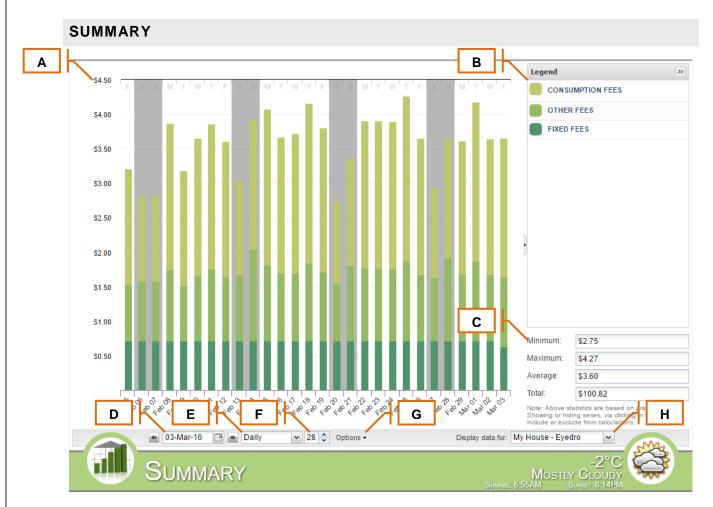

|   | Function       | Description                                                                                                    |
|---|----------------|----------------------------------------------------------------------------------------------------|
| Α | Summary Graph  | Shows hourly, daily, weekly, or monthly cost or consumption data for all<br>sensors of a selected display alias.                                                                                                    |
| В | Legend         | Used to toggle series on/off in the summary graph area.                                                                                                    |
| С | Statistics     | Statistics for the data in the graph area. Include/exclude series by toggling in the legend.                                                                                                    |
| D | Date Selector  | Choose the date for which to display data. By default this will be set to the<br>current date.                                                                                                    |
| E | Scale Selector | Choose the scale of the summary graph. 15 minute, hourly, daily, weekly and monthly scales supported.                                                                                                    |
| F | Step Selector  | Choose the number of steps shown in the graph area.                                                                                                    |
| G | Options Menu   | <ul> <li>Used to change display options for the summary graph. Options are:</li> <li>Cost/Consumption: Toggle display between cost and consumption</li> <li>Hourly TOU Bands: Displays time-of-use bands when viewing data in hourly (or less) scale.</li> <li>Show Aggregate: Displays data for all sensors in the display group aggregated verses individually.</li> <li>Stack Columns: Determine if the values for each sensor will be stacked on top of each other or side-by-side. By default, this value is selected.</li> <li>Device Name In Legend: Toggle the device name in the legend.</li> </ul> |
| н | Display Group  | Display Group to show data for. Only displayed if more than one Display Group exists.                                                                                                    |

# MYEYEDRO MOBILE: SUMMARY

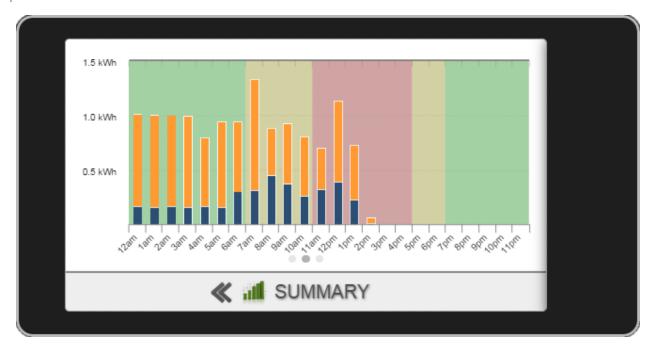

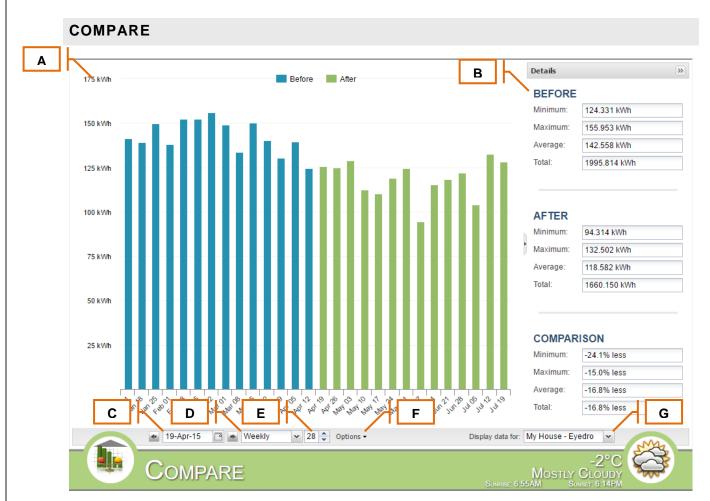

|   | Function         | Description                                                                                                    |
|---|------------------|----------------------------------------------------------------------------------------------------|
| A | Comparison Graph | Similar to the summary graph plugin, this plugin shows before and after comparison of daily, weekly, and monthly cost or consumption data for all sensors of a selected display alias – from a selected point of interest.                                                                                                    |
| В | Details          | Shows statistics for graph data and the comparison between them.                                                                                                    |
| С | Date Selector    | Choose the date for which to display data. By default this will be set to the current date.                                                                                                    |
| D | Scale Selector   | Choose the scale of the compare graph. daily, weekly and monthly scales supported.                                                                                                    |
| E | Step Selector    | Choose the number of steps shown in the graph area.                                                                                                    |
| F | Options          | <ul> <li>Used to change display options for the comparison graph. Options are:</li> <li>Cost/Consumption: Toggle display between cost and consumption</li> <li>Before/After: Allows comparison before and after a key date of interest.<br/>Useful when trying to quantify and visualize energy savings projects.</li> <li>Compared To: Allows comparison between two different display groups.<br/>Handy when you want to compare consumption between users who have shared their systems with you.</li> </ul> |
| G | Display Group    | Display Group to show data for. Only displayed if more than one Display<br>Group exists.<br>Note: when <b>Alias to Alias</b> comparison is selected, you will be presented<br>with two alias pickers to choose for your comparison.                                                                                                    |

# MYEYEDRO MOBILE: COMPARE

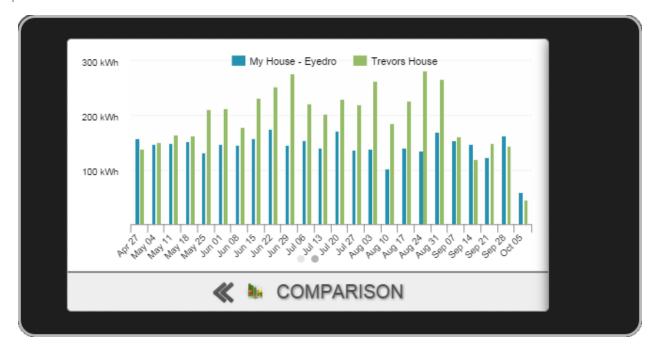

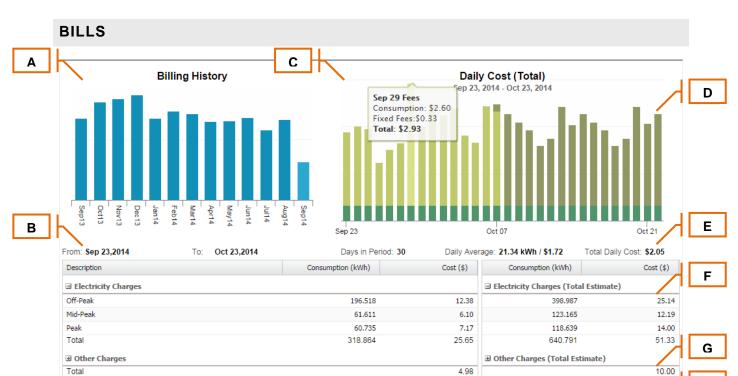

#### **Bill To Date**

"Billing data is shown for information purpose only. Your actual bill will be provided by your electrical utility

|       | Display data for: Engineering Dept. | Y                            | 8 |
|-------|-------------------------------------|------------------------------|---|
| BILLS |                                     | 11°C<br>ERCAST<br>ET: 6:52PM | ŝ |

\$30.63 Est.

|   | Function                 | Description                                                                                                    |
|---|--------------------------|----------------------------------------------------------------------------------------------------|
| А | Billing History          | Shows the last several billing periods in a column chart. Click on any of the columns to retrieve the details for that period.                                                                                                    |
| В | Bill Period              | Displays the From and To dates that are currently being used to compute the billing period information shown in the controls on the right side of the page.                                                                                             |
| С | Electricity Cost Graph   | Displays total cost information for each day in the billing period. When<br>displaying the current billing period, this graph also shows projected<br>electricity costs.                                                                                |
| D | Electricity Cost Details | Hover over any of the columns to retrieve the cost breakdown details for that day. Costs information is based on your defined rates.                                                                                                    |
| E | Bill Period Statistics   | Statistics from the billing period.                                                                                                    |
| F | Electricity Charges      | Displays electrical consumption totals and costs associated. The costs are calculated based on the period using electricity rates provided in the Rate Configuration dialog. Click on the + button beside the header to expand the Electricity Charges. |
| G | Other Charges            | Displays all other charges incurred for the bill period. The costs are calculated based on the period using the Adjustments provided in the Rate Configuration dialog. Click on the + button beside the header to expand the Other Charges.             |
| Н | Total Charges            | Displays the total charges estimated for the billing period.                                                                                                    |
| I | Display Group            | Display Group to show data for. Only displayed if more than one Display Group exists.                                                                                                    |

Н

L

\$61.33

# **MYEYEDRO MOBILE: BILLS**

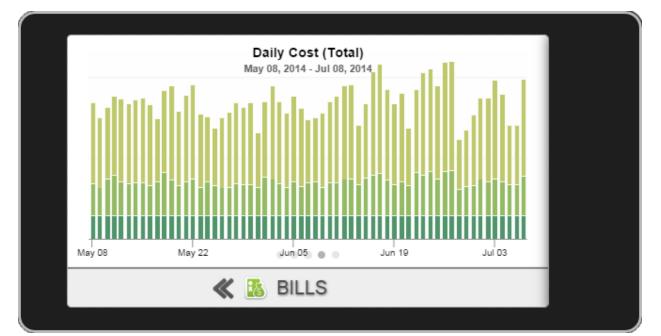

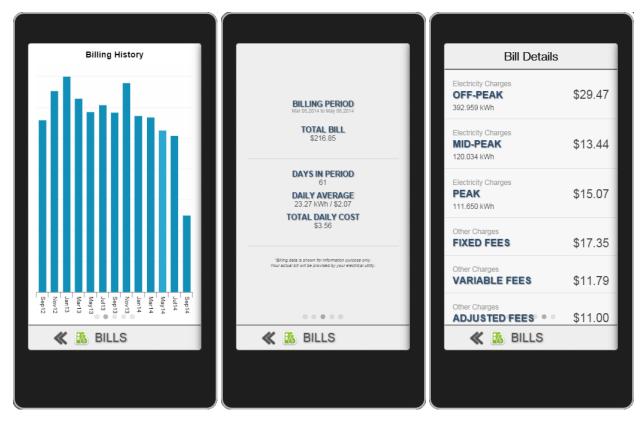

#### REPORTS Α В Choose your report... Weekly Electricity Usage Summary Date Title 2014-Sep-14 Weekly Summary For the week of Sep 14 - Sep 20 2014-Sep-07 Weekly Summary Weekly Summary weyedro\* 2014-Aug-31 Sales Dept. Weekly Summary 2014-Aug-24 2014-Aug-17 Weekly Summary \$11.23 119.69 kWh Sep 14 - Sep 20 Weekly Summary 2014-Aug-10 2014-Aug-03 Weekly Summary ▼ 25.3% 26.3% ▼ vs. previous week 2014-Jul-27 Weekly Summary 2014-Jul-20 Weekly Summary \$1.60 17.099 kWh daily average 2014-Jul-13 Weekly Summary (Tue) \$2.01 19.868 kWh (Tue) peak 2014-Jul-06 Weekly Summary 2014-Jun-29 Weekly Summary Your estimated bill is \$157.85 (for the period starting September 8, 2014) 2014-Jun-22 Weekly Summary 2014-Jun-15 Weekly Summary eyedro<sup>\*</sup> Office Fridge 2014-Jun-08 Weekly Summary 2014-Jun-01 Weekly Summary 2014-May-25 Weekly Summary \$0.74 7.810 kWh Sep 14 - Sep 20 2014-May-18 Weekly Summary 2014-May-11 Weekly Summary ▼ 22.8% 27.9% ▼ vs. previous week 2014-May-04 Weekly Summary \$0.11 1.116 kWh daily average (Fri) \$0.15 1.391 kWh (Fri) peak Your estimated bill is \$10.09 (for the period starting September 8, 2014) С Ð 22°C Clear REPORTS

|   | Function          | Description                                 |
|---|-------------------|---------------------------------------------|
| Α | Selected Report   | Displays the currently selected report.     |
| В | Available Reports | Displays the list of all available reports. |
| С | Print             | Prints the currently selected report        |

# MYEYEDRO MOBILE: REPORTS

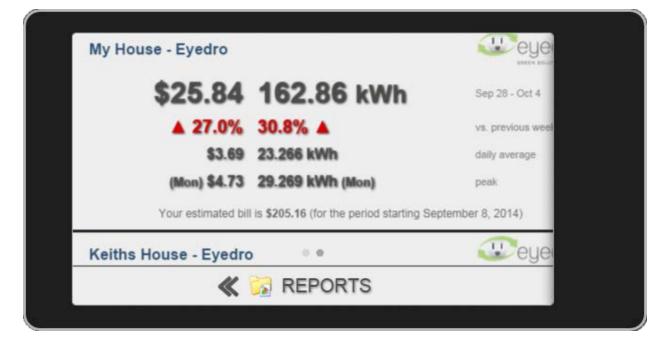

#### MYEYEDRO USER GUIDE PORTFOLIO Α В С Е D and (kW) q (kWh) Display Group 30 Days Now Peak 24 Hours 520.297 11.897 8.666 0.692 Engineering Team 4952.414 247.843 17.241 4.211 Lighting Panel F Office Refrigerator 3.398 1.670 95.251 0.000 Roof Top Unit (HVAC) 2005.025 79.606 52.629 6.601 Sales Team 837.214 25,996 10.010 1.046 Total 8410.201 kWh 368.740 kWh 12.550 kW G 30 Day Consumption 24 Hour Consumption Peak Demand (30 Days) Demand 10.0% 6.2% Н 2005.025 kWh 837.214 kWh 520.297 kWh 1.1% 58.9% 95.251 kWh 00 kWh 1500 kWh 2000 kWh 2500 kWh 3000 kWh 3500 kWh 4000 kWh 4500 kWh 5000 kWh I 🔹 09-Mar-16 🛛 🖻 📥 68°F Portfolio

|   | Function              | Description                                                                                                    |
|---|-----------------------|----------------------------------------------------------------------------------------------------|
| Α | Display Group List    | List of all display groups associated with the user account.                                                                                                    |
| В | Consumption: 30 Days  | Total electrical consumption (in kWh) for the 30 days up to, and including, the selected date.                                                                                                    |
| С | Consumption: 24 Hours | Total electrical consumption (in kWh) for the 24 hours of the selected date.<br>Note: if the current date is selected, this value will include all the hours to the<br>end of the day. Hours in the future will equal 0kWh                                                      |
| D | Demand: Peak          | Peak instantaneous electrical demand (in kW) over the selected date range.                                                                                                    |
| E | Demand: Now           | Current instantaneous electrical demand (in kW).                                                                                                    |
| F | Data Area             | Data for all display groups will be displayed and updated in this area. Sorting of the data can be done by clicking on any of the column headings to sort in ascending and descending order as preferred. By default, this list is sorted alphabetically by display group name. |
| G | Graph Display Tab     | Toggle between graphs.                                                                                                    |
| Н | Graph Area            | Graphical representation of the values shown in the Data Area. Contents of the graph area depend on the Graph Display Tab selection.                                                                                                    |
| I | Date Selector         | Choose the end date for which to display data. By default this will be set to the current date. Data presented for a specified date range (i.e. 30 Days) will end at this date – the starting date of the range will be Date-{Number of Days}                                   |

#### NOTE: This plugin requires multiple devices or display groups

# MYEYEDRO MOBILE: PORTFOLIO

# COMING SOON

©2012-2017 Eyedro Green Solutions Inc.

**NET METER** 

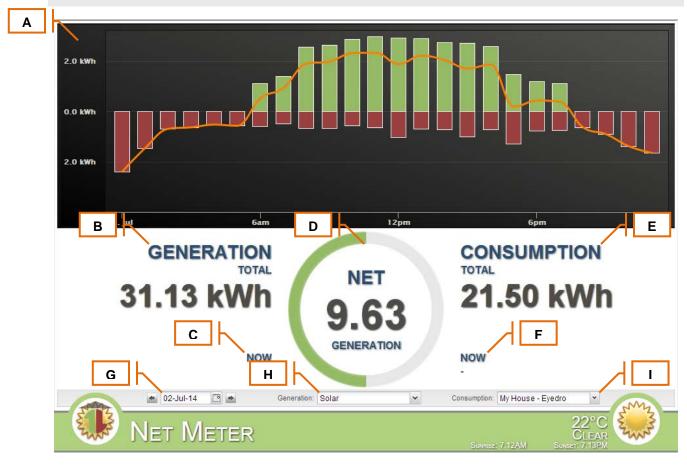

|   | Function            | Description                                                                                    |
|---|---------------------|------------------------------------------------------------------------------------------------|
| Α | Net Graph           | Chart displaying the generation (green), consumption (red) and net (orange).                   |
| В | Total Generation    | Hourly summation of the generation over the selected date                                      |
| С | Current Generation  | Current instantaneous generation reading.                                                      |
| D | Net                 | Difference between generation and consumption.                                                 |
| E | Total Consumption   | Hourly summation of the consumption over the selected date                                     |
| F | Current Consumption | Current instantaneous consumption reading.                                                     |
| G | Date Selector       | Choose the date for which to display data. By default this will be set to the<br>current date. |
| Н | Generation          | Display Group to use for the generation series.                                                |
| I | Consumption         | Display Group to use for the consumption series.                                               |

NOTE: This plugin requires multiple devices or display groups

## MYEYEDRO MOBILE: NET METER

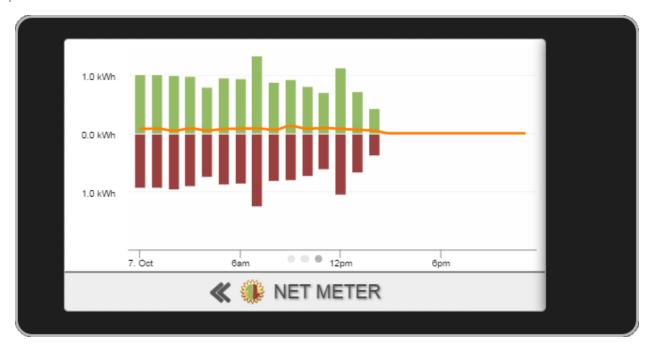

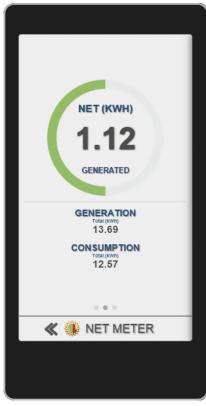

©2012-2017 Eyedro Green Solutions Inc.

#### INSIGHTS Α October (the month of) \$80.00 400 kWh \$60.00 300 kWh Sunday, Oct 5, 2014 Cost: \$29.92 \$40.00 200 kWh Consumption: 257.841 kWh \$20.00 100 kWh \$0.00 0 kWh 2. Oct 4. Oct 6. Oct 8. Oct 10. Oct 12. Oct 14. Oct 16. Oct 18. Oct 20. Oct 24. Oct 26. Oct 28. Oct 30. Oct В С \$1105.92 7932.94 kWh D That's enough to charge 352575 smart phones Ε F G н L 🔹 01-Oct-14 ✓ Phone Charges 🖻 📥 Month v 🜔 Display data for: Lighting Panel ~ 2°C Mis Insights

|   | Function          | Description                                                                                                    |
|---|-------------------|----------------------------------------------------------------------------------------------------|
| Α | Summary Graph     | Displays the cost and consumption for the selected period.                                                                                                    |
| В | Total Cost        | Summation of the cost for the selected period.                                                                                                    |
| С | Total Consumption | Summation of the consumption for the selected period.                                                                                                    |
| D | Equivalents       | Displays the equivalent amount of electricity in various units.                                                                                                    |
| E | Date Selector     | Choose the date from which to display electrical consumption data.<br>Changing this value will adjust the right most date of the master graph. By<br>default this will be set to the current date. |
| F | Scale Selector    | Choose the scale of the detailed timeline graph. This option will also adjust the size of the selection window in the master graph area.                                                           |
| G | Equivalent Picker | Choose the equivalent unit to be displayed in region <b>D</b> .                                                                                                    |
| н | Animation         | Choose to play or pause the animation. When animating, will scroll through the equivalent options at a fixed interval.                                                                             |
| I | Display Group     | Display Group to show data for. Only displayed if more than one Display Group exists.                                                                                                    |

# MYEYEDRO MOBILE: INSIGHTS

COMING SOON

#### **PHANTOM ENERGY**

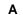

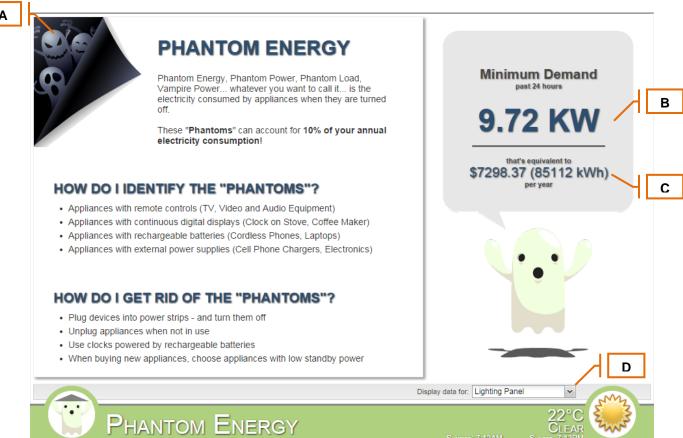

|   | Function                     | Description                                                                                                    |
|---|------------------------------|----------------------------------------------------------------------------------------------------|
| A | Phantom Power Tips           | Provides useful tips on how to identify and reduce the phantom power load of the building.                                                        |
| В | 24 Hour Minimum              | The minimum (aggregate) power measurement in the past 24 hours.                                                                                   |
| С | Minimum Yearly<br>Projection | Projects the 24 hour minimum over the span of an entire year to produce annual consumption and cost. Uses an average hourly rate to project cost. |
| D | Display Group                | Display Group to show data for. Only displayed if more than one Display Group exists.                                                             |

# MYEYEDRO MOBILE: PHANTOM ENERGY

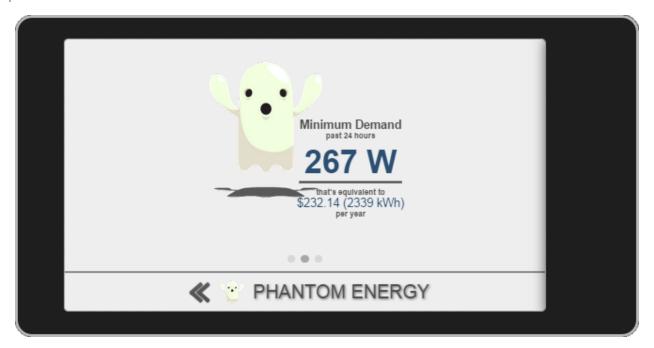

# WHAT'S IT COST

|   |           |                                   |                                                                                                    | 1          |
|---|-----------|-----------------------------------|----------------------------------------------------------------------------------------------------|------------|
|   |           | WHAT'S IT COST                    | 2                                                                                                    |            |
|   | _         | Use this tool to estimate what it | osts to run typical                                                                                                    |            |
| Α | 1         | household appliances.             |                                                                                                    |            |
|   | <u>רו</u> | Common Devices:                   |                                                                                                    |            |
| в | ٦٢.       | Miscellaneous: Motor - 1 hp       | Y                                                                                                    |            |
|   | <u> </u>  | How much does it draw:            |                                                                                                    |            |
| С | 1         | 746                               | ↓ Watts                                                                                                    |            |
|   | <u> </u>  | How long is it on:                |                                                                                                    |            |
| D | 16        | 15                                | Sector Minutes Sector Minutes Minutes Sector Minutes Sector Minute |            |
|   | <u>''</u> | How often is it on:               |                                                                                                    |            |
| E | IK.       | 1                                 | per Hour 🗸                                                                                                    |            |
|   | <b></b>   | Calcul                            | e                                                                                                    |            |
|   | 11        |                                   |                                                                                                    |            |
| F | ٦٢        | Daily:                            |                                                                                                    |            |
|   |           | \$0.52 (4.5 kWh) per day          |                                                                                                    |            |
|   | Weekly:   |                                   |                                                                                                    |            |
|   |           | \$3.67 (31.3 kWh) per week        |                                                                                                    |            |
|   |           | Monthly:                          |                                                                                                    |            |
|   |           | \$15.74 (134.3 kWh) per month     | 0                                                                                                    |            |
|   |           | Yearly:                           |                                                                                                    |            |
|   |           | \$191.56 (1633.7 kWh) per year    |                                                                                                    |            |
|   |           | "Based or                         | our average hourly rate of 11.73 ¢/kWh                                                                                                    |            |
|   | 6         |                                   |                                                                                                    |            |
|   |           |                                   | 220                                                                                                    |            |
|   |           | What's it                         | COST Mostly Cloudy                                                                                                    |            |
|   | 0         |                                   | Sunrise: 6:55AM Sunset: 6:14PM                                                                                                    |            |
|   |           | Function                          | Description                                                                                                    |            |
|   | Α         | Common Devices                    | A list of common devices found in buildings and homes. Selecting a                                                                                                    | a device   |
|   | _         |                                   | from this list will populate the consumption field.                                                                                                    |            |
|   | В         | Consumption                       | Typical consumption for a device selected from the list. Can be ma                                                                                                    | nually set |
| _ | С         | Duration                          | and adjusted if your particular device consumption is different.                                                                                                    |            |
|   | D         |                                   | How long the device is on (typical).                                                                                                    | 1)         |
|   | E         | Cycle<br>Calculate                | The number of times the device is on in a given time period (typica<br>Run the calculation based on the information entered into the vario                                                                                                    | '          |
|   | -         | Calculate                         | Run the calculation based on the information entered into the vario parameters.                                                                                                    | us         |
|   | F         | Results                           | Calculated results for various time spans.                                                                                                    |            |

# MYEYEDRO MOBILE: WHAT'S IT COST

| Use this tool to estimate what it costs to run typical hous appliances. | ehold |
|-------------------------------------------------------------------------|-------|
| Common Devices                                                          |       |
| Furnace - Electric                                                      | Ŧ     |
| How much does it draw (Watts)                                           |       |
| 25000                                                                   | 8     |
| ≪ 💭 WHAT'S IT COST                                                      |       |
|                                                                         |       |

# APPENDIX B: SUPPORTED DEVICES

# EYEDRO – ELECTRICITY MONITOR (E\*EM1)

# ADDING AN EYEDRO ELECTRICITY MONITOR

| Eyedro Green Solutions Inc.                                            | Serial Number:       |
|------------------------------------------------------------------------|----------------------|
| Madel: EYEDRO-COMB v1.0<br>For: byodro Electricity Monitor (EY-EM-*00) | 003 🕶 - 00000        |
| Serial Number                                                          | back of each module. |
| eyedro.com                                                             | Claim Device         |
| Visit Eyedro support                                                   | Cancel               |

- 1. Following the <u>Adding a Device</u> instructions from this document, click on the **Add Device** button and choose Eyedro from the list.
- 2. Add your new hardware to your user account:
  - a. Enter the Serial Number from the back of the Eyedro Module.
  - **NOTE**: For wireless installations, only the serial number of the Sensor Module is required for this step.
  - b. Click Claim Device.
  - **NOTE**: On successful completion the Add New Hardware dialog will be closed and your new hardware will appear in your Devices list.
  - **NOTE**: A Display Group will be automatically created from the newly added hardware. This group will consist of all sensors in the new device.

| Device Label:               |                                                                                                    | -                                                                                            |                  |
|-----------------------------|----------------------------------------------------------------------------------------------------|----------------------------------------------------------------------------------------------|------------------|
| Eyedro Wireless Electri     | city Monitor                                                                                                    |                                                                                              | × · ·            |
| Firmware: V2.3              | 0                                                                                                    |                                                                                              | 99%              |
| Serial Number: 002-         | 000F8                                                                                                    |                                                                                              |                  |
| Alert Me When               |                                                                                                    |                                                                                              |                  |
| Power/Communica             | tion Lost                                                                                                    | imary Email                                                                                  | ~                |
| Power/Communica             | tion Established                                                                                                    | imary Email                                                                                  | ~                |
| *ALL alerts are currently d | sabled. Enable global alerts th                                                                                                    |                                                                                              | dialog           |
|                             |                                                                                                    |                                                                                              |                  |
| Line Frequency:             | 60Hz                                                                                                    | © 50Hz                                                                                       |                  |
| Sample Mode:                | Ohange of State (de                                                                                                    | fault) 🔘 Polled                                                                              |                  |
|                             |                                                                                                    |                                                                                              |                  |
| 1                           |                                                                                                    |                                                                                              | 10               |
| PORTA                       | Sensor Label (used                                                                                                    | in Display Groups):                                                                          | ]ا⁄              |
| PORT A                      | Sensor Label (used<br>Power (Port A)                                                                                                    | in Display Groups):                                                                          | ]ہ_              |
| PORT A<br>PORT A<br>O W     | Power (Port A)                                                                                                    | in Display Groups):                                                                          | ,√[              |
|                             | Power (Port A)<br>Sensor Type:                                                                                                    |                                                                                              | _\[              |
|                             | Power (Port A)<br>Sensor Type:<br>Voltage:                                                                                                    | 200A<br>120                                                                                  | _⊣[<br>_⊣[       |
|                             | Power (Port A)<br>Sensor Type:                                                                                                    | 200A<br>120                                                                                  | _⊣[<br>_⊣[       |
|                             | Power (Port A)<br>Sensor Type:<br>Voltage:                                                                                                    | 200A<br>120<br>3-Phase Delta<br>Other (default)                                              | ,⊣[<br>_⊣[       |
|                             | Power (Port A)<br>Sensor Type:<br>Voltage:<br>Configuration:<br>Power Factor:                                                                              | 200A<br>120<br>3-Phase Delta<br>Other (default)<br>0.9                                       | ,⊣[<br>,⊣[       |
|                             | Power (Port A)<br>Sensor Type:<br>Voltage:<br>Configuration:                                                                                               | 200A<br>120<br>3-Phase Delta<br>Other (default)<br>0.9                                       | ,⊣[<br>,⊣[       |
|                             | Power (Port A)<br>Sensor Type:<br>Voltage:<br>Configuration:<br>Power Factor:<br>Multiplier (eg. Feeds                                                     | 200A<br>120<br>3-Phase Delta<br>Other (default)<br>0.9<br>5): 1                              |                  |
| O W<br>PORT B               | Power (Port A)         Sensor Type:         Voltage:         Configuration:         Power Factor:         Multiplier (eg. Feeds         Sensor Label (used | 200A<br>120<br>3-Phase Delta<br>Other (default)<br>0.9<br>s): 1<br>in Display Groups):       | , , [<br>, , , [ |
| 0 W                         | Power (Port A)<br>Sensor Type:<br>Voltage:<br>Configuration:<br>Power Factor:<br>Multiplier (eg. Feeds                                                     | 200A<br>120<br>3-Phase Delta<br>Other (default)<br>0.9<br>s): 1<br>in Display Groups):<br>es | [<br>[           |

|   | Function          | Description                                                                                                    |
|---|-------------------|----------------------------------------------------------------------------------------------------|
| А | Device Label      | The label that is displayed for the device. By default, this value is set to "Eyedro {Wireless} Electricity Monitor" but can be changed for easier identification. |
| В | Device Attributes | Firmware: Displays the current firmware version of the selected device.                                                                                            |
|   |                   | Serial Number: Displays the serial number of the selected device.                                                                                                  |
|   |                   |                                                                                                    |

|   |                                 | <b>MAC Address:</b> Displays the MAC Address of the device. The MAC Address is only shown for devices with an Ethernet port on it.                                                                                                    |
|---|---------------------------------|----------------------------------------------------------------------------------------------------|
| С | Wireless Status                 | The most recent wireless signal quality measurement reported from the module.                                                                                                    |
|   |                                 | <b>NOTE:</b> This section will only be displayed for <b>wireless devices</b> .<br><b>NOTE:</b> This value is <b>signal quality NOT signal strength</b> . If there is no wireless communication between devices, this value will read 0 regardless of signal strength.                                                                                                    |
| D | Alerts                          | Enable or disable alerts for specific device events.                                                                                                    |
|   |                                 | <b>Power/Communication Lost:</b> Receive alerts when the device has lost power and/or internet connectivity. This alert will only be generated if the <b>outage exceeds 3-5 minutes</b> to avoid nuisance alerts caused by short internet disruptions (very common).                                                                                                    |
|   |                                 | <b>Power/Communication Established</b> : Receive alerts when the device has reestablished power and communication.                                                                                                    |
|   |                                 | <b>NOTE:</b> Alerts must be enabled on the user account to receive device specific email alerts. See Alert Options Tab of the User Settings page for details. <b>NOTE:</b> The total maximum number of alerts sent in a day is limited to a maximum of 10 (or less). This limit is imposed on the summation of ALL alerts.                                                                                                    |
| E | Device Parameters<br>(Advanced) | Line Frequency: Do not modify this parameter unless you are in a country/region that has a 50Hz line frequency. <i>For North American installations this value should be set to 60Hz.</i>                                                                                                    |
|   |                                 | <b>Sample Mode:</b> Changes the method used to sample data. Change of State (COS) only sends data when it detects a change in value. Polled mode sends readings at a fixed interval. The <b>default sample mode is COS</b> and should not be modified unless instructed to do so. If set incorrectly, this setting can have a significant impact on system bandwidth and responsiveness.                                                            |
|   |                                 | <b>Poll Rate:</b> When Sample Mode is set to Polled, this specifies the polling rate used for all sensors. Valid settings are between 10 and 900 seconds. Default is 30 seconds.                                                                                                    |
|   |                                 | <b>NOTE:</b> These settings will only be displayed if the <b>Hide Advanced Settings</b> option is <b>unchecked</b> .                                                                                                    |
| F | Sensor Status                   | Displays the most recent measurement for the sensor port.                                                                                                    |
|   |                                 | NOTE: These sections will only be displayed for devices with sensors.                                                                                                    |
| G | Sensor Parameters               | <b>Sensor Label:</b> The label that is used to uniquely identify the sensor. This label will be visible in all Display Groups that you create. By default, this value is set to "Power (Port A B C)" but can be changed for easier identification.                                                                                                    |
|   |                                 | <b>Copy Settings From Port A B:</b> Use this button to quickly copy settings from the previous sensor port. All settings except the Sensor Label are copied.                                                                                                    |
|   |                                 | <b>Sensor Type:</b> Choose the correct sensor type from the drop-down list. This value will impact the readings from the hardware if chosen incorrectly.                                                                                                    |
|   |                                 | <b>Voltage:</b> This value should be set to your average line voltage. It can be measured with a multimeter at the time of installation, following the instructions in the Product Manual, or set to the typical value for your country/region. For typical North American residential installations this value should be approximately120V. For 3-phase commercial applications, visit the support page to view FAQs for correct voltage settings. |

|   |                                 | <b>NOTE:</b> These sections will only be displayed for <b>devices with sensors</b> .                                                                                                    |
|---|---------------------------------|----------------------------------------------------------------------------------------------------|
| н | Sensor Parameters<br>(Advanced) | <b>IMPORTANT:</b> Do not modify these values unless you understand their purpose as they will have a direct effect on all measurements reported from that point forward.                                                                                                    |
|   |                                 | <b>Configuration:</b> Choose between '3-Phase Delta' and 'Other'. If the service or load being monitored is a 3-Phase Delta configuration, choose this option. For all other applications (3-Phase Wye or Single Phase), choose the 'Other' option. 'Other' is selected by default. |
|   |                                 | <b>Power Factor:</b> Allows you to specify the power factor that is applied when computing power (from the constant voltage and measured current). Must be a value between 0 and 1 with 0.9 being a typical setting for an average residential application.                         |
|   |                                 | <b>Multiplier:</b> Used to provide an additional multiplier on the computed power. For example if a sensor is clamped on a single conductor of a parallel feed. This value is set to 1 by default.                                                                                  |
|   |                                 | <b>NOTE:</b> These settings will only be displayed for <b>devices with sensors</b> and if the <b>Hide Advanced Settings</b> option is <b>unchecked</b> .                                                                                                    |
| I | Save Changes                    | Click this button to apply any changes made.                                                                                                    |
|   |                                 | <b>NOTE:</b> Some changes will require commands be sent to the device – <b>make</b> sure the device is active before applying changes.                                                                                                    |
| J | Cancel Changes                  | Click this button to cancel any changes made. It will reload all the parameters with the last saved values and refresh the display.                                                                                                    |
| к | Support Link                    | Click this link to visit the Eyedro.com support site ( <u>http://eyedro.com/support</u> ).                                                                                                    |
| L | Hide Advanced                   | Show/hide the advanced settings.                                                                                                    |
|   | Settings                        | <b>NOTE:</b> By <b>default</b> this option is <b>checked</b> so only the most commonly adjusted parameters are displayed.                                                                                                    |

## **GREEN BUTTON CONNECT MY DATA**

#### ADDING A GREEN BUTTON DATA SOURCE

| Add NEW Green Button Data Source                                                                                           |                       |
|----------------------------------------------------------------------------------------------------|-----------------------|
| Green Bu<br>Connect<br>My Data (CMD) reso<br>• Ad-hoc requests<br>• Ongoing scheduled reques<br>• Data stored for analysis | ect<br>ata<br>ources: |
| Choose Your Utility:                                                                                                    | A                     |
| Hydro One                                                                                                    | В                     |
| Authorize Access                                                                                                    |                       |
| By Authorizing Access, you are agreeing to Eyec<br><u>Terms of Use</u> and <u>Privacy Policy</u> as it pertains to         |                       |
| Visit Green Button CMD support                                                                                             | Cancel                |

- 1. Following the <u>Adding a Device</u> instructions from this document, click on the **Add Device** button and choose Green Button CMD from the list.
- 2. Add your new hardware to your user account:
  - a. Choose your Utility from the list of available electrical utilities.
  - b. Click Authorize Access.
  - **NOTE**: You will be redirected to the selected utility's website where you must authorize access. Follow the instructions provided on your utility's online interface.
  - **NOTE**: On successful completion the Add New Hardware dialog will be closed and your new hardware will appear in your Devices list.
  - **NOTE**: A Display Group will be automatically created from the newly added hardware.
  - **NOTE**: The initial data load may take several minutes to process.

IMPORTANT: This functionality requires that you have an online account with your electrical utility and an electricity meter capable of producing Green Button interval data. It may be necessary for functionality to be enabled from your electrical utility.

# DEVICE DETAILS

| r                                  | nydro One                                                                 | Green Button<br>Connect                                                                                                    |   |
|------------------------------------|---------------------------------------------------------------------------|----------------------------------------------------------------------------------------------------|---|
|                                    | one                                                                       | My Data                                                                                                    |   |
|                                    | s Green Button?                                                           |                                                                                                    |   |
| part of ar<br>usage in<br>usage, a | n ongoing effort to provide their c<br>formation. It also provides timely | tiative being adopted by many utilities as<br>ustomers with better access to their energy<br>and helpful information about your energy<br>I share your data, through a safe and<br>ns. |   |
|                                    | ct My Data (CMD) resourc                                                  |                                                                                                    |   |
| Ongoir                             | c requests<br>ng scheduled requests<br>tored for analysis                 |                                                                                                    |   |
| в                                  |                                                                           |                                                                                                    |   |
| C Device Lab                       | GB-CMD Meter - Hydro                                                      | One 🗧                                                                                                    | D |
|                                    | nt Data: Wed Mar 02 2016                                                  | Refresh Data                                                                                                    |   |
|                                    | Hound Vict Mar 02 2010                                                    |                                                                                                    |   |
|                                    | 100 mar 02 2010                                                           |                                                                                                    |   |
| Most Recer                         |                                                                           | ad Data                                                                                                    |   |

|   | Function           | Description                                                                                                    |
|---|--------------------|----------------------------------------------------------------------------------------------------|
| А | Description        | Description of Green Button and resources shared between MyEyedro and your electrical utility.                                                                 |
| В | Device Label       | The label that is displayed for the device. By default, this value is set to "GB-CMD Meter – {Utility Name}" but can be changed for easier identification.     |
| С | Most Recent Data   | Date indicating the most recent data loaded from the electrical utility                                                                                        |
| D | Refresh Data       | Force a refresh of the data.                                                                                                    |
| E | Reload Data        | Force a complete reload of the data.<br><b>NOTE</b> : this process can take a significant amount of time and should only be used if directed by support staff. |
| F | Load Utility Rates | Clicking this button will set the rates on your user account to the default rate profile created for your electrical utility.                                  |
| G | Support Link       | Click this link to visit the Green Button support site ( <u>http://greenbuttondata.ca</u> ).                                                                   |